Questo manuale d'istruzione è fornito da trovaprezzi.it. Scopri tutte le offerte per [BenQ MH750](https://www.trovaprezzi.it/Fprezzo_videoproiettori_benq_mh750.aspx?utm_source=pdf&utm_medium=referral&utm_campaign=pdf_4) o cerca il tuo prodotto tra le [migliori offerte di Videoproiezione](https://www.trovaprezzi.it/prezzi_videoproiettori.aspx?utm_source=pdf&utm_medium=referral&utm_campaign=pdf_4)

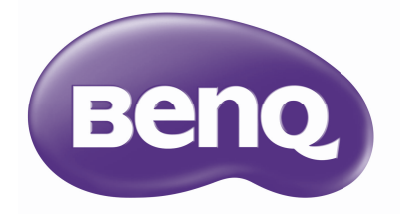

 $\boldsymbol{\epsilon}$ trovaprezzi.it

**MH750** Proiettore digitale Manuale Utente

# **Sommario**

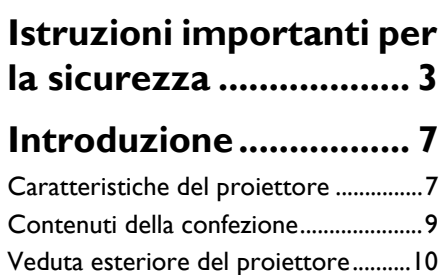

# [Tasti di controllo e funzione ................12](#page-11-0) **Collocazione del**

**[proiettore ................... 19](#page-18-0)** [Scelta del punto d'installazione............19](#page-18-1)

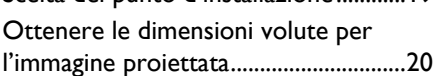

# **[Collegamento............. 22](#page-21-0)**

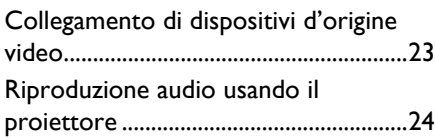

# **[Funzionamento .......... 25](#page-24-0)**

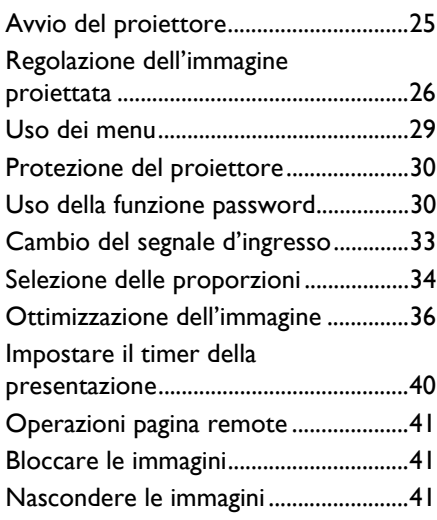

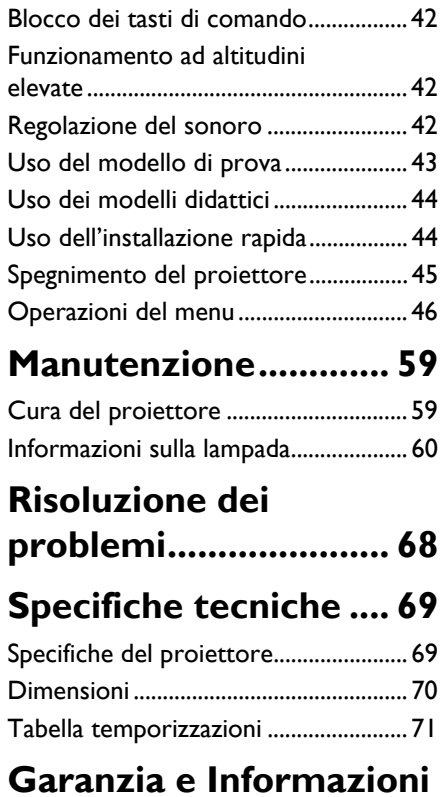

**sul copyright ............... 77**

# <span id="page-2-0"></span>**Istruzioni importanti per la sicurezza**

Questo proiettore è stato progettato e tesato per soddisfare i più recenti standard di sicurezza relativi alle attrezzature IT (Information Technology). Tuttavia, per garantire l'uso in sicurezza del prodotto, è importante seguire le istruzioni riportate in questo manuale e indicate sul prodotto stesso.

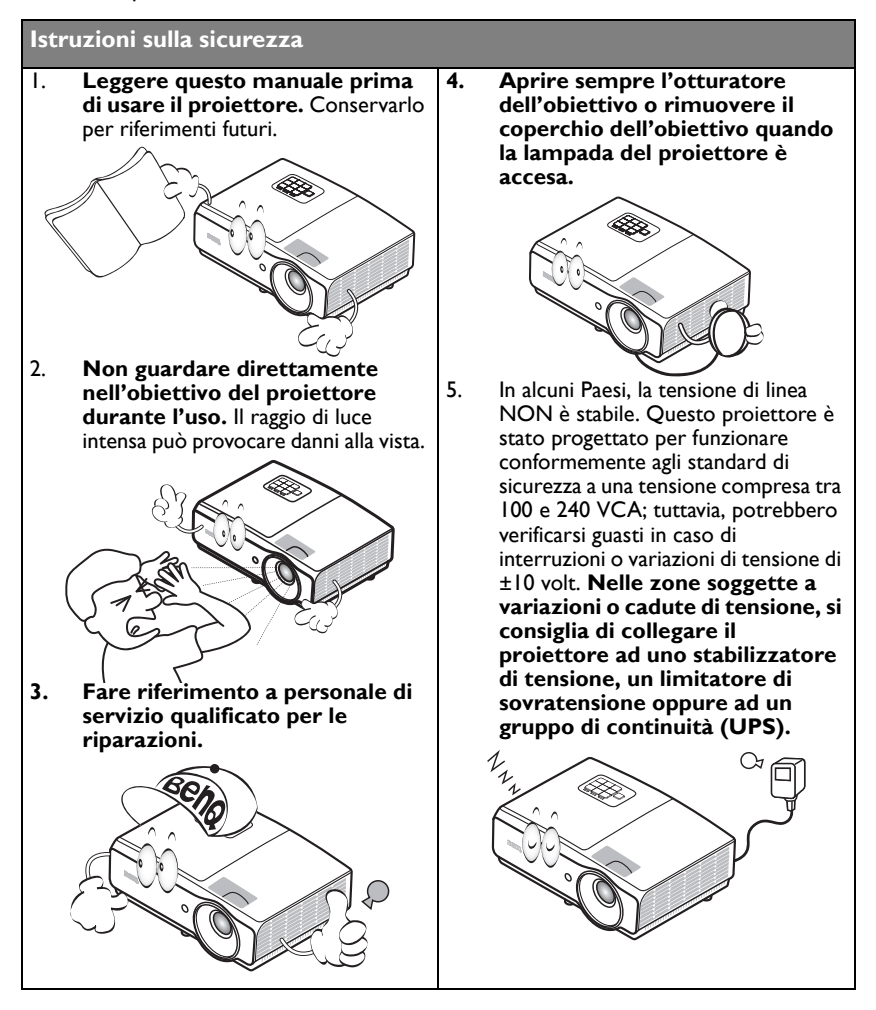

#### **Istruzioni sulla sicurezza**

6. Non bloccare l'obiettivo del proiettore con alcun oggetto quando il proiettore è in funzione, perché l'oggetto potrebbe scaldarsi e deformarsi e perfino incendiarsi. Per spegnere temporaneamente la lampada, premere il tasto **ECO BLANK** sul proiettore o sul telecomando.

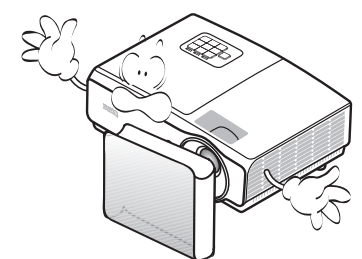

7. La lampada diventa estremamente calda durante il funzionamento. Consentire al proiettore di raffreddarsi per almeno 45 minuti prima di rimuovere il gruppo della lampada ed eseguire la sostituzione.

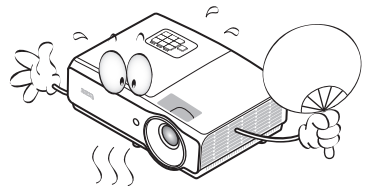

- 8. Non usare le lampade oltre la loro durata stimata. L'uso eccessivo delle lampade oltre la durata stimata può provocarne occasionalmente la rottura.
	-

9. Non sostituire mai il gruppo della lampada o qualsiasi componente elettronico se il proiettore non è scollegato dalla presa di corrente.

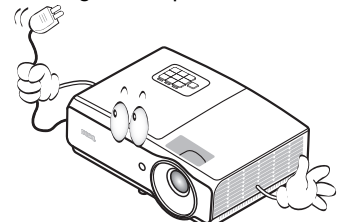

10. Non sistemare il prodotto su di un carrello, supporto, o tavolo instabile. Il prodotto potrebbe cadere e subire seri danni.

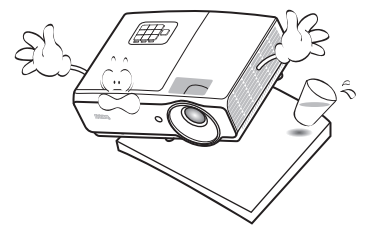

11. Non tentare di smontare questo proiettore. All'interno ci sono alte tensioni che, se toccate, possono essere letali. L'unica parte sostituibile dall'utente è la lampada che ha il suo coperchio rimovibile.

> In nessun caso si deve smontare né rimuovere qualsiasi altra copertura. Fare riferimento solo a personale qualificato per tutti i tipi di riparazione.

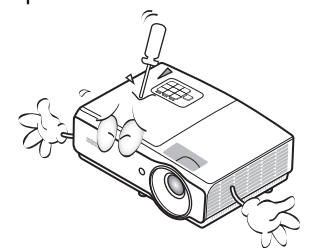

#### **Istruzioni sulla sicurezza (segue)**

- 12. Quando il proiettore è in funzione dalla griglia di ventilazione possono essere emessi odori e aria calda. Questo è un fenomeno normale e non un difetto del prodotto.
- 13. Non collocare questo proiettore in nessuno degli ambienti che seguono.
	- Spazi confinati o poco ventilati. Lasciare uno spazio libero di almeno 50 cm dalle pareti e permettere all'aria di circolare liberamente attorno al proiettore.
	- Luoghi dove le temperature possono diventare eccessivamente alte, come all'interno di un'automobile con tutti i finestrini chiusi.
	- Ambienti eccessivamente umidi, polverosi o fumosi che possono contaminare i componenti ottici, riducendo la vita utile del proiettore e oscurandone lo schermo.

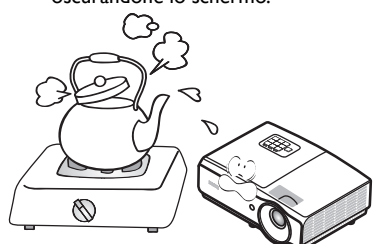

- Luoghi vicini ad allarmi antincendio.
- Ambienti con temperature superiori a 40°C / 104°F.
- Luoghi dove l'altitudine è superiore a 3000 m (10000 piedi).
- 14. Non bloccare le aperture di ventilazione.
	- Non collocare questo proiettore su coperte, lenzuola o altre superfici morbide.
	- Non coprire il proiettore con un panno o altri oggetti.
	- Non collocare materiali infiammabili vicino al proiettore.

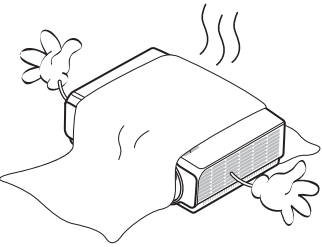

Se i fori di ventilazione sono ostruiti, il surriscaldamento del proiettore può provocare un incendio.

- 15. Collocare sempre il proiettore su una superficie piana e orizzontale quando è in uso.
	- Non usare il proiettore se è inclinato di oltre 10 gradi verso destra o sinistra, o di oltre 15 gradi in avanti o indietro. L'uso del proiettore quando non è in posizione completamente orizzontale può provocare guasti oppure danni alla lampada.

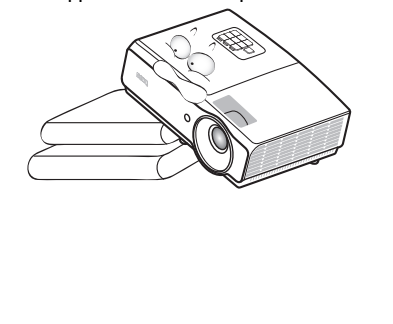

3000 m (10000 piedi)

0 metri (0 piedi)

#### **Istruzioni sulla sicurezza (segue)**

- 16. Non collocare il proiettore verticalmente su un lato. Diversamente il proiettore può cadere e provocare lesioni alle persone oppure danni al proiettore stesso. 眇 17. Non salire sul proiettore, né appoggiarvi sopra oggetti. Diversamente, oltre ai danni fisici al proiettore, si possono provocare incidenti e possibili lesioni. 18. Non collocare liquidi vicino o sopra al proiettore. Eventuali infiltrazioni di liquidi possono provocare guasti al proiettore. Se il proiettore si bagna, scollegare il cavo d'alimentazione dalla presa a muro e contattare BenQ per richiedere la riparazione del proiettore.
- 19. Questo prodotto è capace di visualizzare immagini invertite per installazioni a soffitto.
- **Usare solo i Kit di montaggio a soffitto**   $/$ **BenQ per installare il proiettore e garantire la sicurezza dell'installazione.**

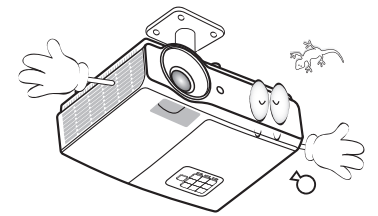

#### **Installazione a soffitto del proiettore**

**Poiché BenQ desidera che la clientela faccia un'esperienza gradevole quando usa i suoi proiettori, ritiene opportuno evidenziare alcuni problemi di sicurezza per evitare eventuali lesioni a persone e danni a proprietà.**

> Se si intende installare il proiettore a soffitto, si raccomanda di usare un kit BenQ appropriato così da garantire l'installazione adeguata ed in sicurezza. Se si usa un kit di marca diversa da BenQ, c'è il rischio che il proiettore possa cadere dal soffitto o dalla parete a causa del fissaggio inappropriato provocato dall'uso di viti di misura o diametro sbagliato.

> Il kit per l'installazione a soffitto BenQ può essere acquistato presso lo stesso punto vendita in cui è stato acquistato il proiettore BenQ. BenQ raccomanda anche di acquistare un cavo compatibile col sistema antifurto Kensington compatibile e di collegarlo al sistema antifurto Kensington del proiettore ed alla base della staffa di installazione a soffitto. Questo avrà anche il ruolo secondario di impedire la caduta del proiettore nel caso si allenti l'attacco alla staffa.

Hg - La lampada contiene mercurio. Maneggiare in conformità alle leggi locali per lo smaltimento. Fare riferimento al sito www.lamprecycle.org.

# <span id="page-6-0"></span>**Introduzione**

# <span id="page-6-1"></span>Caratteristiche del proiettore

Il proiettore offre le seguenti funzioni

- **SmartEco™ avvia il risparmio energetico dinamico** La tecnologia SmartEco™ offre un nuovo modo di operare il sistema della lampada del proiettore e consente di risparmiare fino al 70% di energia in base al livello di luminosità dei contenuti.
- **Maggiore durata della lampada con la tecnologia SmartEco™** La tecnologia SmartEco™ riduce il consumo di energia e aumenta la durata della lampada quando è selezionata la modalità SmartEco.
- **Compatibile HDMI/MHL** È possibile proiettare il contenuto da dispositivi smart tramite collegamento HDMI 2/ MHL.
- **ECO BLANK permette di risparmiare il 70% di consumo energetico della lampada**

Premere il tasto **ECO BLANK** per nascondere l'immagine e risparmiare immediatamente il 70% di consumo energetico della lampada.

- Connettore **USB MINI-B** per utilizzare i comandi pagina su/giù (come Microsoft PowerPoint) utilizzando il telecomando quando è collegato un PC.
- Connettore **USB TYPE A** per il supporto di un'uscita a 5 V/1,5 A.
- **Meno di 0,5 W in condizioni di standby**

Meno di 0,5 W di consumo energetico in modalità di standby.

• **Senza filtri**

Design senza filtri per ridurre costi di manutenzione e di funzionamento.

• **Regolazione automatica con un tasto** Premere il tasto AUTO del tastierino o del telecomando per visualizzare immediatamente la migliore qualità delle immagini.

#### • **Altoparlanti da 10 W integrati**

Altoparlanti da 10 W integrati che forniscono audio mixed mono quando è collegato un ingresso audio.

• **Raffreddamento rapido**, **Auto spegnimento**, **Accensione su ricezione segnale** e **Accensione direttaLa, Funzione raffreddamento rapido** accorcia i tempi di raffreddamento quando si spegne il proiettore. La funzione **Auto spegnimento** permette al proiettore di spegnersi automaticamente se non è rilevato alcun segnale d'ingresso dopo un intervallo impostato. La funzione **Accensione su ricezione segnale** accende automaticamente il proiettore come è rilevato il segnale d'ingresso, mentre la funzione **Accensione diretta** avvia automaticamente il proiettore quando è collegato all'alimentazione.

#### • **Riavvio immediato**

La funzione selezionabile **Riavvio immediato** permette di riavviare immediatamente il proiettore entro 90 minuti dallo spegnimento.

#### • **Funzione 3D supportata**

Vari formati 3D rendono la funzione 3D più flessibile. Presentando la profondità delle immagini, si possono indossare gli occhiali BenQ 3D per godersi film, video ed eventi sportivi 3D in un modo più realistico.

- Funzione di correzione automatica della distorsione per corregge automaticamente le immagini distorte.
- **•** La luminosità apparente dell'immagine proiettata varia in base alle condizioni di **illuminazione ambientale e alle impostazioni di contrasto/luminosità del segnale di input selezionato, ed è direttamente proporzionale alla distanza di proiezione.**
	- **La luminosità della lampada diminuirà nel tempo e può variare in base alle specifiche dei produttori di lampade. Questo è un fenomeno normale e previsto.**

## <span id="page-8-0"></span>Contenuti della confezione

Disimballare con cura e verificare che siano presenti tutti gli articoli elencati di seguito. Rivolgersi al rivenditore se manca uno o più articoli.

# **Accessori standard**

**Gli accessori forniti sono adatti alla zona d'uso del proiettore e possono essere diversi da quelli illustrati.**

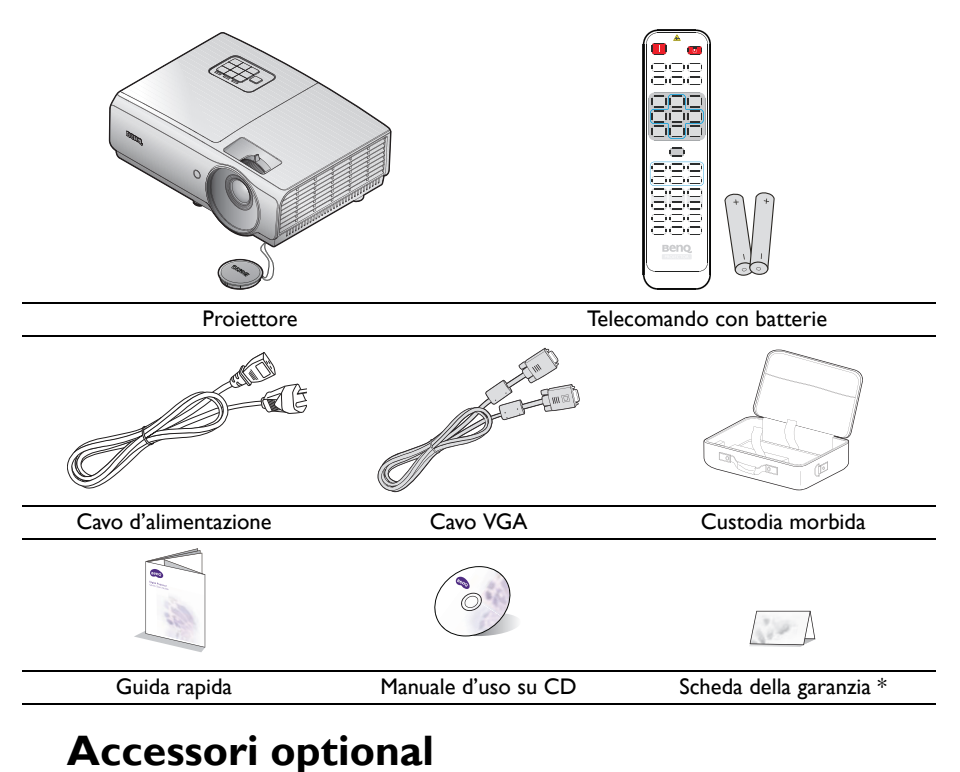

- 
- 1. Kit lampada di ricambio 2. Kit per installazione a soffitto
- 3. Custodia morbida
- 4. Occhiali 3D

\* La scheda della garanzia è fornita solo in zone specifiche. Consultare il rivenditore per informazioni dettagliate.

## <span id="page-9-27"></span><span id="page-9-0"></span>Veduta esteriore del proiettore

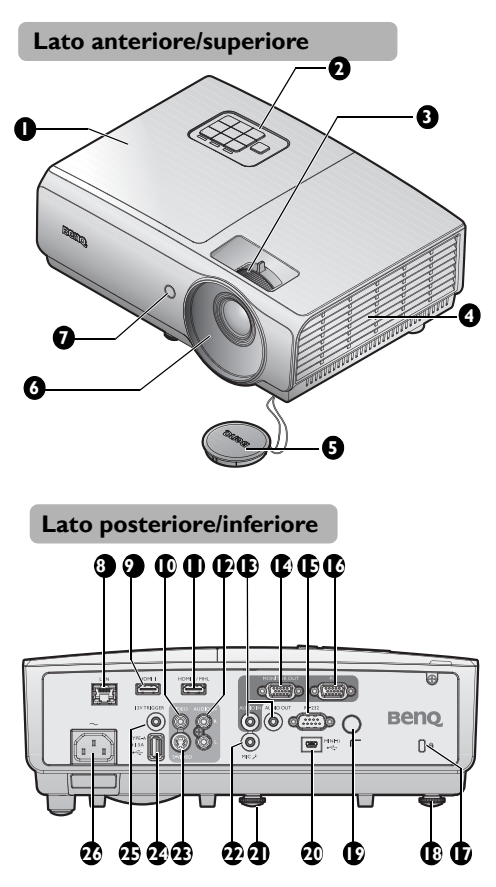

- <span id="page-9-7"></span>1. Coperchio vano lampada
- <span id="page-9-4"></span>2. Pannello di controllo esterno (Fare riferimento alla sezione ["Proiettore" a pagina 12](#page-11-1) per i dettagli.)
- <span id="page-9-6"></span>3. Anello di messa a fuoco e anello zoom
- <span id="page-9-3"></span>4. Presa d'aria (ingresso aria fredda)
- <span id="page-9-2"></span>5. Coperchio obiettivo e cordino
- <span id="page-9-1"></span>6. Obiettivo di proiezione
- <span id="page-9-5"></span>7. Sensore remoto a infrarossi anteriore
- <span id="page-9-24"></span>8. Connettore ingresso RJ45 LAN
- <span id="page-9-26"></span>9. Connettore ingresso HDMI-1
- <span id="page-9-8"></span>10. Connettore ingresso VIDEO
- <span id="page-9-9"></span>11. Connettore ingresso HDMI-2/MHL
- <span id="page-9-10"></span>12. Connettore ingresso Audio (L/R)
- <span id="page-9-11"></span>13. Connettore ingresso/uscita audio
- <span id="page-9-12"></span>14. Connettore uscita MONITOR-OUT
- <span id="page-9-13"></span>15. Porta di controllo RS232
- <span id="page-9-14"></span>16. Connettore ingresso PC
- <span id="page-9-15"></span>17. Sistema antifurto Kensington
- <span id="page-9-16"></span>18. Piedino di regolazione posteriore
- <span id="page-9-17"></span>19. Sensore telecomando a infrarossi posteriore
- <span id="page-9-18"></span>20. Porta USB Mini-B
- <span id="page-9-19"></span>21. Piedino di regolazione frontale
- <span id="page-9-20"></span>22. Connettore microfono
- <span id="page-9-21"></span>23. Connettore ingresso S-VIDEO
- <span id="page-9-22"></span>24. Porta USB tipo A
- <span id="page-9-25"></span>25. Connettore uscita 12V TRIGGER Usato per far scattare dispositivi esterni come schermi elettrici o controlli della luce, ecc. Consultare il proprio rivenditore per scoprire come collegare questi dispositivi.
- <span id="page-9-23"></span>26. Presa cavo d'alimentazione AC

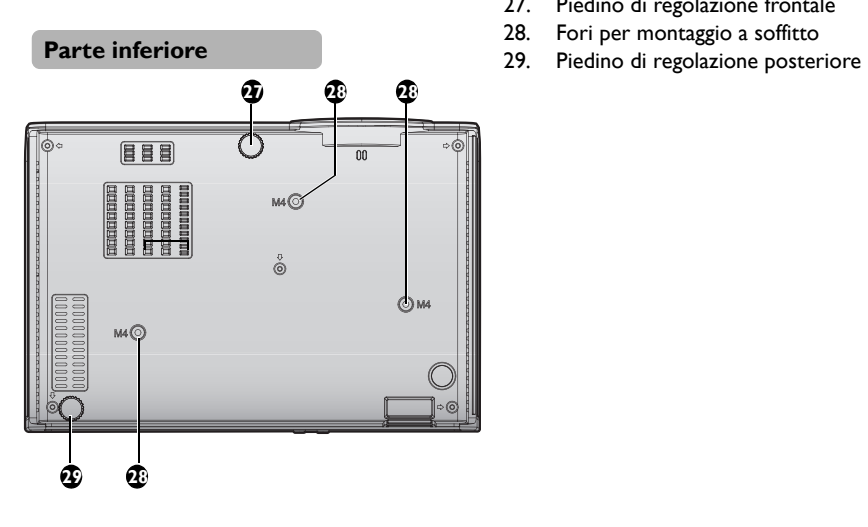

- <span id="page-10-2"></span>27. Piedino di regolazione frontale
- <span id="page-10-0"></span>28. Fori per montaggio a soffitto
- <span id="page-10-1"></span>

## <span id="page-11-0"></span>Tasti di controllo e funzione

## <span id="page-11-1"></span>**Proiettore**

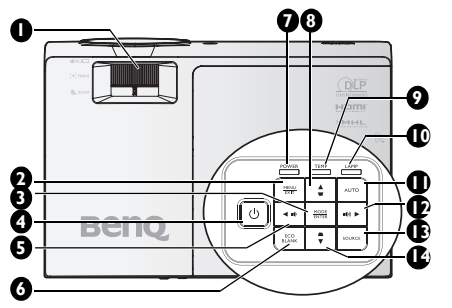

#### <span id="page-11-2"></span>**1. Ghiera FUOCO/ZOOM**

Usata per regolare l'aspetto dell'immagine proiettata. Fare riferimento alla sezione ["Regolare le dimensioni e la chiarezza](#page-25-1)  [dell'immagine" a pagina 26](#page-25-1) per i dettagli.

#### <span id="page-11-3"></span>**2. MENU/EXIT**

Attiva il menu OSD (On-Screen Display). Torna al menu OSD precedente, esce e salva le impostazioni del menu. Fare riferimento alla sezione ["Uso dei menu" a](#page-28-1)  [pagina 29](#page-28-1) per i dettagli.

#### <span id="page-11-15"></span>**3. MODE/ENTER**

Seleziona una modalità d'impostazione immagine disponibile. Fare riferimento alla sezione ["Selezionare una modalità](#page-35-1)  [d'immagine" a pagina 36](#page-35-1) per i dettagli. Consente di eseguire la voce del menu OSD (On-Screen Display) selezionata. Fare riferimento alla sezione ["Uso dei menu" a](#page-28-1)  [pagina 29](#page-28-1) per i dettagli.

#### <span id="page-11-4"></span>**4. POWER**

Fa passare il proiettore tra la modalità di standby e di accensione. Per maggiori informazioni vedere ["Avvio](#page-24-2)  [del proiettore" a pagina 25](#page-24-2)e ["Spegnimento](#page-44-1) 

[del proiettore" a pagina 45](#page-44-1).

<span id="page-11-9"></span>**5. ◄ Sinistra/ Riduzione livello di volume**

Diminuzione del volume. Fare riferimento alla sezione ["Regolazione del volume" a](#page-42-1)  [pagina 43](#page-42-1) per i dettagli.

#### <span id="page-11-10"></span>**6. ECO BLANK**

Usato per nascondere l'immagine su schermo. Fare riferimento alla sezione ["Nascondere le immagini" a pagina 41](#page-40-3) per i dettagli.

#### <span id="page-11-13"></span>**7. Spia POWER**

Si accende o lampeggia quando il proiettore è in uso. Fare riferimento alla sezione ["Indicatori" a pagina 66](#page-65-0) per i dettagli.

<span id="page-11-14"></span>8. Tasto Trapezio/Frecce (  $\blacktriangledown/\blacktriangle$  Su) Correzione manuale della distorsione delle immagini provocata dalla proiezione inclinata. Fare riferimento alla sezione ["Correzione della Correzione 2D" a](#page-26-0)  [pagina 27](#page-26-0) per i dettagli.

#### <span id="page-11-12"></span>**9. Indicatore della Temperatura** Si accende di colore rosso se la temperatura del proiettore diventa troppo elevata. Fare riferimento alla sezione ["Indicatori" a pagina 66](#page-65-0) per i dettagli.

#### <span id="page-11-11"></span>**10. Spia LAMP**

Indica lo stato della lampada. Si accende o lampeggia quando si verifica un problema con la lampada. Fare riferimento alla sezione ["Indicatori" a](#page-65-0)  [pagina 66](#page-65-0) per i dettagli.

#### <span id="page-11-5"></span>**11. AUTO**

Determina automaticamente la temporizzazione migliore per le immagini visualizzate. Fare riferimento alla sezione ["Regolazione automatica dell'immagine" a](#page-25-2)  [pagina 26](#page-25-2) per i dettagli.

#### <span id="page-11-6"></span>**12. ► Destra/ Aumenta il livello del volume**

Aumenta il volume. Fare riferimento alla sezione "Regolazione del volume" a [pagina 43](#page-42-1) per i dettagli. Quando il menu OSD (On-Screen Display) è attivato, I tasti 5, 8, 12 e 14 sono usati come frecce per selezionare le voci volute del menu e per eseguire le regolazioni. Fare riferimento alla sezione ["Uso dei menu" a pagina 29](#page-28-1) per i dettagli.

#### <span id="page-11-7"></span>**13. SORGENTE**

Visualizza la barra di selezione dell'origine. Fare riferimento alla sezione ["Cambio del segnale d'ingresso" a pagina](#page-32-1)  [33](#page-32-1) per i dettagli.

#### <span id="page-11-8"></span>**14. Tasto Trapezio/Frecce ( /▼ Giù)** Correzione manuale della distorsione delle immagini provocata dalla proiezione inclinata. Fare riferimento alla sezione ["Correzione della Correzione 2D" a](#page-26-0)  [pagina 27](#page-26-0) per i dettagli.

### **Telecomando**

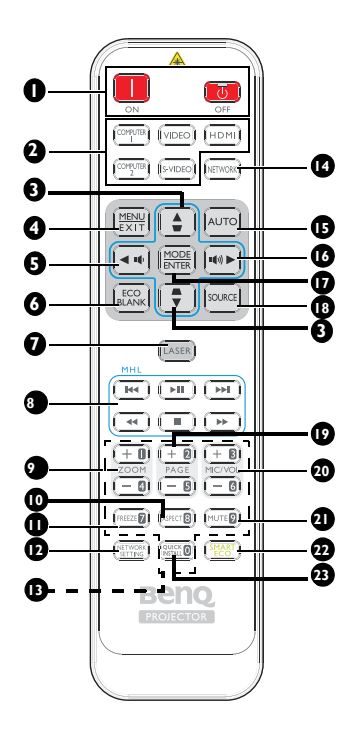

### <span id="page-12-4"></span>**1. IN** ON / **O** OFF

Fa passare il proiettore tra la modalità di standby e di accensione.

### <span id="page-12-5"></span>**2. Tasti selezione origine**

Seleziona una sorgente di ingresso per il display.

<span id="page-12-6"></span>**3.** Tasto Trapezio/Frecce (▼/▲ Su, **/▼ Giù)**

> Correzione manuale della distorsione delle immagini provocata dalla proiezione inclinata.

#### <span id="page-12-7"></span>**4. MENU/EXIT**

Attiva il menu OSD (On-Screen Display). Torna al menu OSD precedente, esce e salva le impostazioni del menu.

#### <span id="page-12-0"></span>**5. ◄ Sinistra/**

Diminuisce il volume del proiettore.

### <span id="page-12-1"></span>**6. ECO BLANK**

Usato per nascondere l'immagine su schermo.

#### <span id="page-12-8"></span>**7. LASER**

Emette una luce di puntamento laser visibile per le presentazioni.

#### <span id="page-12-14"></span>**8. Tasti di controllo MHL**

Porta al file precedente/riproduce/ interrompe/porta al file successivo/ riavvolge/arresta/avanza rapidamente durante la riproduzione multimediale. Disponibile solo quando si controlla il dispositivo smart in modalità MHL.

#### <span id="page-12-11"></span>**9. ZOOM+/ZOOM-**

Ingrandiscono o riducono le dimensioni dell'immagine proiettata.

#### <span id="page-12-12"></span>**10. ASPECT**

Seleziona i rapporti dello schermo.

<span id="page-12-10"></span>**11. FREEZE**

Blocca l'immagine proiettata.

<span id="page-12-2"></span>**12. Impostazioni di rete** Visualizza il menu OSD **Impostazioni di rete**.

#### <span id="page-12-13"></span>**13. Tasti numerici**

Permette d inserire i numeri nelle impostazioni di rete.

**I tasti numerici 1, 2, 3, 4, non possono**   $\sqrt{1}$ **essere premuti quando è chiesto di inserire la password.**

#### <span id="page-12-3"></span>**14. Rete**

Seleziona Visualizz. Rete come origine del segnale di ingresso.

#### <span id="page-12-9"></span>**15. AUTO**

Determina automaticamente la temporizzazione migliore per le immagini visualizzate.

Senza menu OSD e in origine MHL, premere a lungo per 3 secondi per passare tra le modalità MHL e DLP sul telecomando per i tasti MHL.

#### <span id="page-13-5"></span>**16. ► Destra/**

Aumenta il volume del proiettore.

Quando è attivato il menu OSD (On-Screen Display), i tasti 3, 5 e 16 sono usati come frecce direzionali per selezionare le voci di menu volute e per eseguire le regolazioni.

In funzione MHL, #3, #5 e #16 vengono utilizzati come frecce direzionali. #4 per **MENU/EXIT** e #17 per **MODE/ ENTER**.

#### <span id="page-13-0"></span>**17. MODE/ENTER**

Seleziona una modalità d'impostazione immagine disponibile. Attiva la voce selezionata del menu OSD (On-Screen Display).

### <span id="page-13-1"></span>**18. SORGENTE**

Visualizza la barra di selezione dell'origine.

#### <span id="page-13-6"></span>**19. PAGE +/PAGE -**

Permette di controllare i comandi pagina su/giù del programma software (del PC collegato) (come Microsoft PowerPoint).

#### <span id="page-13-2"></span>**20. MIC/VOL +/MIC/VOL -**

Regolazione del livello di ingresso del microfono.

#### <span id="page-13-7"></span>**21. MUTE**

Attiva e disattiva l'audio del proiettore.

#### <span id="page-13-4"></span>**22. SMART ECO**

Cambia la modalità della lampada tra Eco/Normal e SmartEco.

#### <span id="page-13-3"></span>**23. INSTALLAZIONE RAPIDA**

Visualizza il menu OSD **Installazione rapida**.

#### **Quando il proiettore è in modalità MHL, il tastierino sul proiettore deve avere la stessa definizione del tasto del telecomando.**

### **Controllo del dispositivo smart con il telecomando**

Quando il proiettore proietta i contenuti dal dispositivo smart compatibile MHL, è possibile utilizzare il telecomando per controllare il dispositivo smart.

Per accedere alla modalità MHL, tenere premuto **AUTO** per 3 secondi. I seguenti tasti sono disponibili per il controllo del dispositivo smart: tasti freccia (  $\blacktriangledown/\blacktriangle$  su,  $\blacktriangle/\blacktriangledown$  giù, ◄ **sinistra**, ► **destra**), **MENU/EXIT**, **tasti di controllo MHL**.

Per uscire dalla modalità MHL, tenere premuto **AUTO** per 3 secondi.

### **Uso del puntatore LASER**

Il puntatore laser serve a supportare i professionisti nelle presentazioni. Emette un fascio di luce rossa quando si preme il tasto.

Il raggio laser è visibile. È necessario tenere premuto il tasto LASER perché il raggio sia emesso in modo continuo.

**Evitare di guardare nella finestra della luce laser o di puntare il raggio su se stessi o su altre persone. Guardare i messaggi di avviso sul retro del telecomando prima di usarlo.**

Il puntatore laser non è un giocattolo. I genitori devono essere coscienti dei pericoli dell'energia laser e mantenere questo telecomando lontano dalla portata dei bambini.

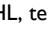

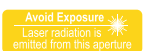

#### (Disponibile in Giappone)

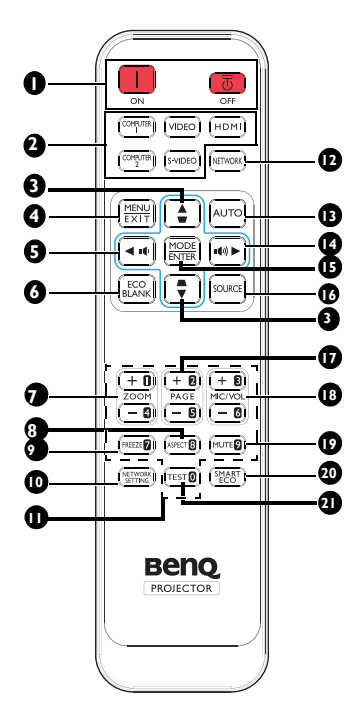

### <span id="page-14-6"></span> $I.$  **n** on  $\prime$  **o** off

Fa passare il proiettore tra la modalità di standby e di accensione.

#### <span id="page-14-7"></span>**2. Tasti selezione origine** Seleziona una sorgente di ingresso per il display.

<span id="page-14-8"></span>**3.** Tasto Trapezio/Frecce (▼/▲ Su, **/▼ Giù)**

> Correzione manuale della distorsione delle immagini provocata dalla proiezione inclinata.

#### <span id="page-14-9"></span>**4. MENU/EXIT**

Attiva il menu OSD (On-Screen Display). Torna al menu OSD precedente, esce e salva le impostazioni del menu.

#### <span id="page-14-0"></span>**5. ◄ Sinistra/**

Diminuisce il volume del proiettore.

#### <span id="page-14-1"></span>**6. ECO BLANK**

Usato per nascondere l'immagine su schermo.

### <span id="page-14-13"></span>**7. ZOOM+/ZOOM-**

Ingrandiscono o riducono le dimensioni dell'immagine proiettata.

- <span id="page-14-14"></span>**8. ASPECT** Seleziona i rapporti dello schermo.
- <span id="page-14-11"></span>**9. FREEZE** Blocca l'immagine proiettata.
- <span id="page-14-2"></span>**10. Impostazioni di rete** Visualizza il menu OSD **Impostazioni di rete**.
- <span id="page-14-15"></span>**11. Tasti numerici**

Permette d inserire i numeri nelle impostazioni di rete.

**I tasti numerici 1, 2, 3, 4, non possono**   $\mathbb{C}^7$ **essere premuti quando è chiesto di inserire la password.**

### <span id="page-14-5"></span>**12. Rete**

Seleziona Visualizz. Rete come origine del segnale di ingresso.

### <span id="page-14-10"></span>**13. AUTO**

Determina automaticamente la temporizzazione migliore per le immagini visualizzate.

Senza menu OSD e in origine MHL, premere a lungo per 3 secondi per passare tra le modalità MHL e DLP sul telecomando per i tasti MHL.

### <span id="page-14-12"></span>**14. ► Destra/**

Aumenta il volume del proiettore. Quando è attivato il menu OSD (On-Screen Display), i tasti 3, 5 e 14 sono usati come frecce direzionali per selezionare le voci di menu volute e per eseguire le regolazioni.

In funzione MHL, #3, #5 e #14 vengono utilizzati come frecce direzionali. #4 per **MENU/EXIT** e #15 per **MODE/ ENTER**.

### <span id="page-14-3"></span>**15. MODE/ENTER**

Seleziona una modalità d'impostazione immagine disponibile. Attiva la voce selezionata del menu OSD (On-Screen Display).

### <span id="page-14-4"></span>**16. SORGENTE**

Visualizza la barra di selezione dell'origine.

#### <span id="page-15-3"></span>**17. PAGE +/PAGE -**

Permette di controllare i comandi pagina su/giù del programma software (del PC collegato) (come Microsoft PowerPoint).

### <span id="page-15-0"></span>**18. MIC/VOL +/MIC/VOL -**

Regolazione del livello di ingresso del microfono.

#### <span id="page-15-4"></span>**19. MUTE**

Attiva e disattiva l'audio del proiettore.

#### <span id="page-15-2"></span>**20. SMART ECO**

Cambia la modalità della lampada tra Eco/Normal e SmartEco.

#### <span id="page-15-1"></span>**21. TEST**

Visualizza il modello di prova.

### **Campo d'azione effettivo del telecomando**

Il sensore a raggi infrarossi (IR) del telecomando si trova sulla parte frontale e posteriore del proiettore. Per funzionare in modo corretto, il telecomando deve essere tenuto con una inclinazione massima di 30 gradi rispetto al sensore IR del proiettore. La distanza tra il telecomando ed il sensore non deve eccedere gli 8 metri (26 piedi).

Circa <sub>±30°</sub>

Assicurarsi che tra il telecomando ed il sensore IR del proiettore non ci siano ostacoli che possano disturbare i raggi infrarossi.

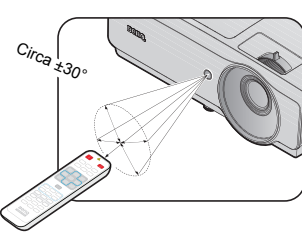

### **Sostituzione della batteria del telecomando**

- 1. Per aprire il coperchio dello scomparto batterie, capovolgere il telecomando, spingere il fermo del coperchio e sollevarlo nella direzione indicata dalla freccia, come mostrato nell'illustrazione. Il coperchio si staccherà.
- 2. Rimuovere le batterie esistenti (se necessario) ed installare due batterie AAA osservando la polarità, come indicato sulla base dello scomparto batterie. Il polo positivo (+) va sul positivo ed il polo negativo (-) va sul negativo.
- 3. Rimettere il coperchio allineando la base e facendolo scorrere in posizione. Smettere di spingere quando si sente uno scatto.

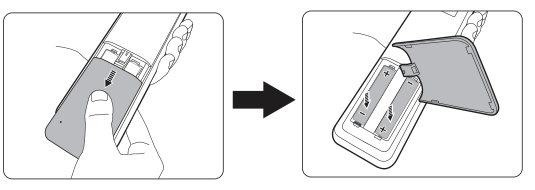

- **Evitare calore ed umidità eccessiva.** 
	- **Le batterie si possono danneggiare se non sono sostituite in modo corretto.**
	- **Sostituire solamente con lo stesso tipo di batterie, oppure con tipo equivalente raccomandato dal produttore.**
- **Smaltire la batteria utilizzata seguendo le istruzioni del produttore.**
- **Non gettare mai le batterie nel fuoco. C'è il pericolo d'esplosioni.**
- **Se la batteria è esaurita, oppure se non si usa il telecomando per un periodo prolungato, rimuovere le batterie per prevenire danni provocati da possibili perdite di elettroliti.**

# <span id="page-18-0"></span>**Collocazione del proiettore**

# <span id="page-18-1"></span>Scelta del punto d'installazione

Il proiettore è progettato per essere installato in una delle quattro posizioni illustrate di seguito:

#### **1. Anteriore tavolo**

Selezionare questa posizione quando il proiettore è collocato su un tavolo di fronte allo schermo. Questo è il modo più comune di installare il proiettore per una rapida configurazione e portabilità.

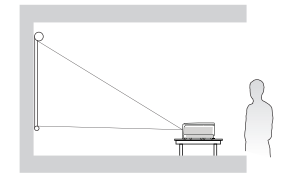

#### **2. Posteriore tavolo**

Selezionare questa posizione quando il proiettore è collocato su un tavolo dietro allo schermo.

Notare che in questo caso è necessario uno schermo speciale per retroproiezione.

Impostare **Posteriore tavolo** nel menu **CONFIGURAZ. SISTEMA: Di base** > **Installazione proiettore** dopo aver acceso il proiettore.

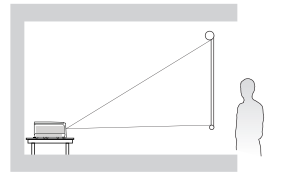

#### **3. Anteriore soffitto**

Selezionare questa posizione quando il proiettore è installato capovolto al soffitto e si trova di fronte allo schermo.

Acquistare il Kit BenQ per installazione a soffitto del proiettore dal rivenditore per installare il proiettore a soffitto.

Impostare **Anteriore soffitto** nel menu **CONFIGURAZ. SISTEMA: Di base** > **Installazione proiettore** dopo aver acceso il proiettore.

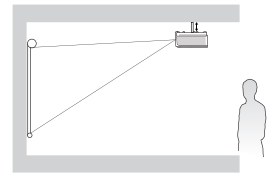

#### **4. Posteriore soffitto**

Selezionare questa posizione quando il proiettore è installato capovolto al soffitto e si trova dietro allo schermo.

Notare che in questo caso è necessario uno schermo speciale per retroproiezione ed il Kit BenQ per installazione a soffitto del proiettore.

Impostare **Posteriore soffitto** nel menu **CONFIGURAZ. SISTEMA: Di base** > **Installazione proiettore** dopo aver acceso il proiettore.

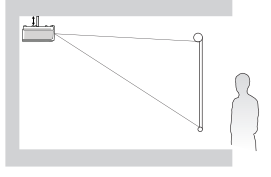

La disposizione della stanza o le preferenze personali detteranno l'installazione che sarà selezionata. Per determinare dove collocare il proiettore, considerare le dimensioni e la forma dello schermo, la posizione delle prese di corrente, come anche la distanza tra il proiettore ed il resto delle attrezzature.

## <span id="page-19-0"></span>Ottenere le dimensioni volute per l'immagine proiettata

La distanza dall'obiettivo del proiettore allo schermo, l'impostazione dello zoom (se disponibile) ed il formato video influiscono sulle dimensioni dell'immagine proiettata.

# **Dimensioni di proiezione**

Fare riferimento alla sezione ["Dimensioni" a pagina 70](#page-69-1) per ottenere le misure del centro dell'obiettivo del proiettore prima di calcolare la posizione corretta.

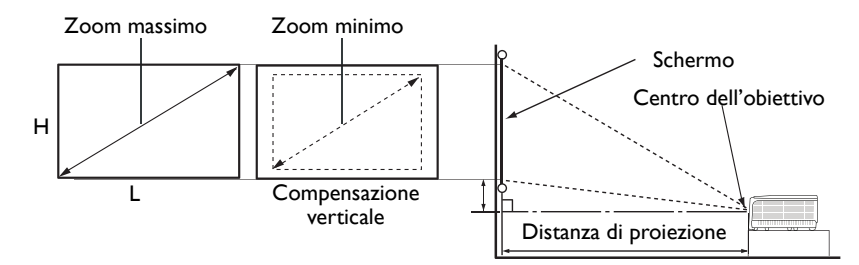

Il formato dello schermo è 16:9 e l'immagine proiettata è 16:9.

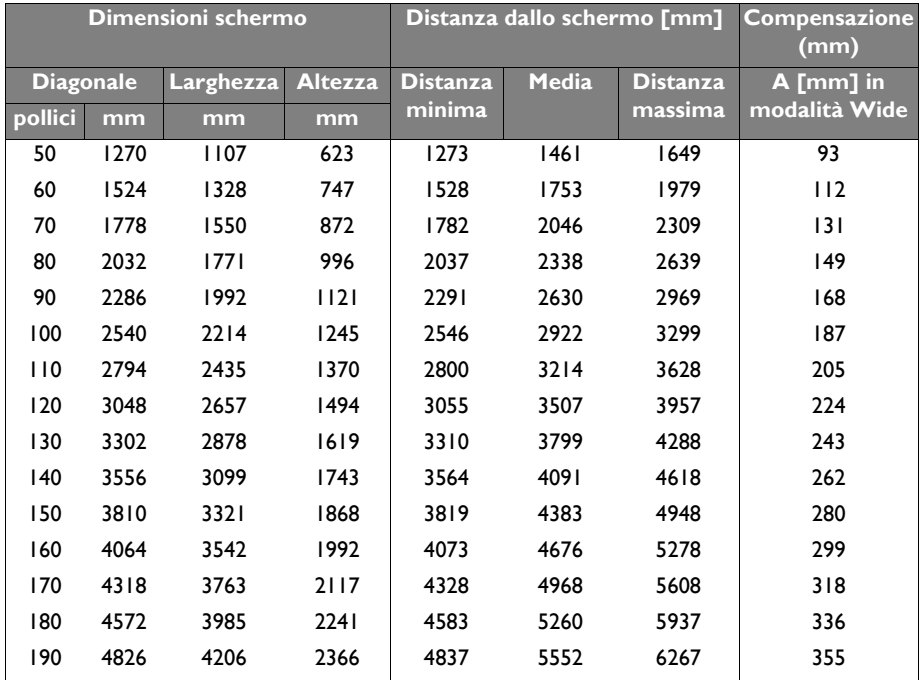

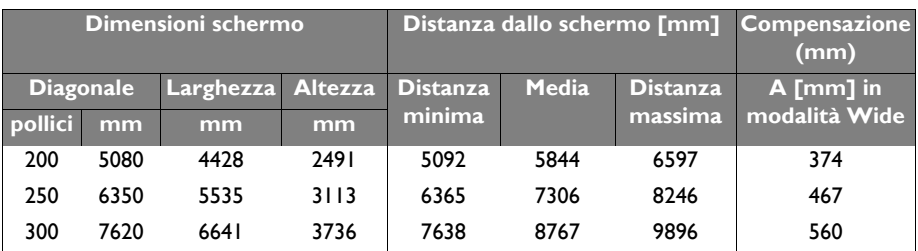

**C'è una tolleranza del 5% tra questi numeri a causa di variazioni dei componenti ottici. In caso di installazione permanente del proiettore, BenQ raccomanda di provare fisicamente le dimensioni e la distanza di proiezione usando il proiettore prima di installarlo, così da consentire la tolleranza ai componenti ottici di questo proiettore. In questo modo si può determinare l'esatta posizione d'installazione che meglio si adatta al luogo d'installazione.**

# <span id="page-21-0"></span>**Collegamento**

Quando si collega un'origine di segnale al proiettore, assicurarsi di:

- 1. Spegnere tutte le attrezzature prima di eseguire qualsiasi collegamento.
- 2. Usare i cavi segnale appropriati per ciascuna origine.
- 3. Assicurarsi che i cavi siano inseriti con fermezza.

**Alcuni dei cavi dei collegamenti mostrati di seguito cavi potrebbero non essere forniti in dotazione al proiettore (fare riferimento a ["Contenuti della confezione" a pagina 9\)](#page-8-0). Sono disponibili presso i negozi di elettronica.** 

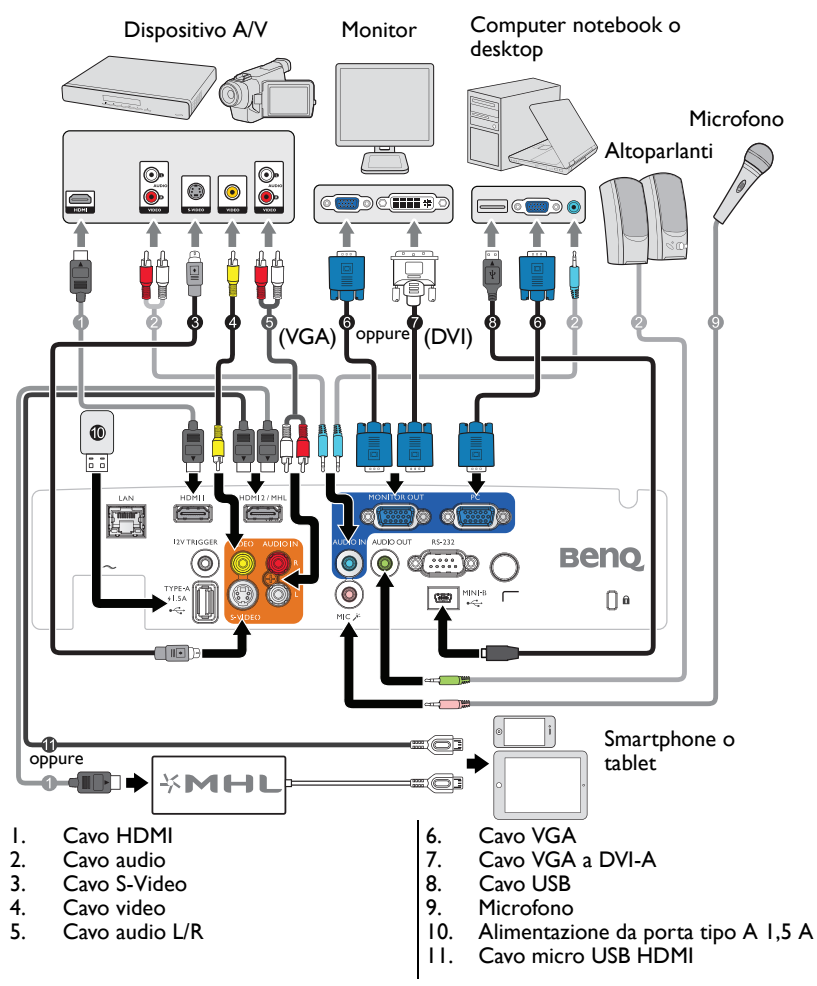

Molti notebook non attivano le porte video esterno quando sono collegati ai proiettori. Di<br>norma, una combinazione di tasti come FN + F3 o CRT/LCD permette di attivare/disattivare lo<br>schermo esterno. Trovare un tasto di fu **simbolo di un monitor sulla tastiera del notebook. Premere simultaneamente il tasto FN ed il tasto con la funzione stampigliata. Fare riferimento alla documentazione del notebook se non si riesce a trovare la combinazione di tasti.**

# <span id="page-22-0"></span>Collegamento di dispositivi d'origine video

Il proiettore deve essere collegato all'origine video usando uno solo dei metodi sopra descritti; ciascuno di essi fornisce diversi livelli di qualità video. Il metodo scelto dipenderà molto probabilmente dalla disponibilità di terminali corrispondenti sia sul proiettore, sia sull'origine video, come descritto di seguito:

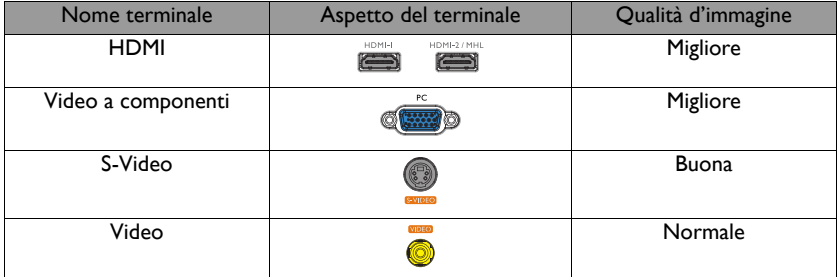

## <span id="page-22-1"></span>**Collegamento audio**

Il proiettore ha un altoparlante mono integrato progettato per fornire funzioni audio di base che servono il solo scopo di accompagnare presentazioni di dati. Non è progettato, né inteso per la riproduzione di audio stereo come previsto dalle applicazioni Home Theater o Home Cinema. Tutti gli ingressi stereo (se forniti), sono mixati in una uscita audio mono comune resa all'altoparlante integrato.

Gli altoparlanti integrati saranno disattivati quando è collegato il connettore **AUDIO OUT**.

- **Il proiettore è in grado di eseguire solo audio mixed mono, anche se è collegata una origine d'ingresso stereo. Fare riferimento alla sezione ["Collegamento audio" a pagina 23](#page-22-1) per i dettagli.**
	- **Se l'immagine video selezionata non è visualizzata dopo che il proiettore è stato acceso, e dopo avere selezionato la corretta origine dell'ingresso, verificare che il dispositivo d'origine video sia acceso e che funzioni correttamente. Controllare anche che i cavi segnale siano stati collegati correttamente.**

## <span id="page-23-0"></span>Riproduzione audio usando il proiettore

Gli altoparlanti del proiettore (mixed mono) possono essere utilizzati durante le presentazioni; è anche possibile collegare degli altoparlanti esterni al connettore AUDIO OUT del proiettore.

Se si possiede un sistema sonoro separato, collegare l'uscita audio del dispositivo d'origine audio a quel sistema sonoro invece che al connettore audio mono del proiettore.

Dopo avere eseguito il collegamento, l'audio può essere controllato usando i menu OSD (On-Screen Display).

La tabella che segue descrive i metodi di collegamento dei vari dispositivi e da dove arriva l'audio.

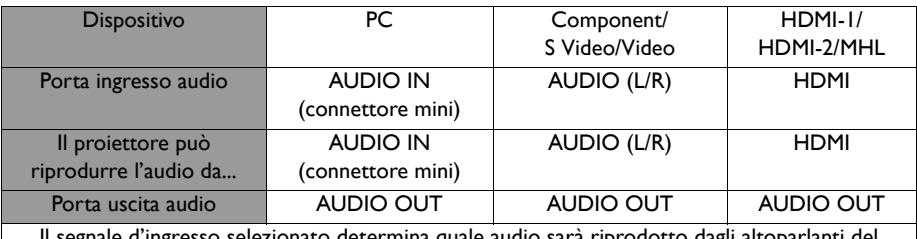

Il segnale d'ingresso selezionato determina quale audio sarà riprodotto dagli altoparlanti del proiettore e quale audio sarà emesso dal proiettore quando è collegato il connettore AUDIO OUT. Se si seleziona il segnale PC, il proiettore può riprodurre l'audio ricevuto dal connettore mini AUDIO IN. Se si seleziona il segnale S Video/Video, il proiettore può riprodurre l'audio ricevuto dal connettore mini AUDIO (L/R).

# <span id="page-24-0"></span>**Funzionamento**

# <span id="page-24-2"></span><span id="page-24-1"></span>Avvio del proiettore

- 1. Rimuovere il coperchio dell'obiettivo.
- 2. Inserire un'estremità del cavo di alimentazione nel proiettore e l'altra in una presa a parete. Premere l'interruttore per attivare la presa sulla parete (dove applicabile). Controllare che la **Spia POWER** del proiettore si accenda di colore arancione dopo avere collegato l'alimentazione.

#### **Usare solo gli accessori originali (e.g. cavo d'alimentazione) con questo dispositivo per evitare possibili pericoli come elettrocuzioni ed incendi.**

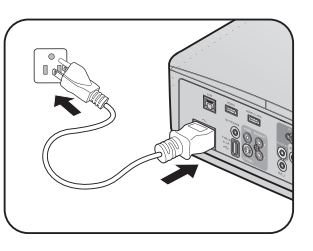

3. Premere **POWER** sul proiettore  $\langle \cdot \rangle$  o sul

telecomando **per accendere il proiettore**, è emesso il suono d'avvio. La **Spia POWER** lampeggia, quindi resta accesa quando il proiettore è acceso. La procedura d'avvio impiega circa 30 secondi. Nell'ultima fase d'avvio, è proiettato il logo d'avvio.

Se necessario, ruotare la ghiera di messa a fuoco per regolare la nitidezza dell'immagine.

Fare riferimento a ["Disattivazione della funzione Tono on/off" a pagina 43](#page-42-2) per i dettagli su come disattivare l'avviso sonoro.

#### **Se il proiettore è ancora Calda in seguito as attività precedente, prima di accendere la lampada sarà avviata la ventola di raffreddamento per circa 90 secondi.**

- 4. Per usare i menu OSD, per prima cosa impostare la lingua voluta.
- 5. Se è richiesta una password, premere le frecce per inserire una password di sei cifre. Fare riferimento alla sezione ["Uso della](#page-29-1)  [funzione password" a pagina 30](#page-29-1) per i dettagli.
- 6. Accendere tutte le attrezzature collegate.<br>7. Il projettore avvierà la ricerca dei segnali
- Il proiettore avvierà la ricerca dei segnali d'ingresso. Nell'angolo superiore sinistro dello schermo viene visualizzato il segnale di input corrente sottoposto a scansione. Se il proiettore non rileva un segnale valido, il messaggio **"Nessun segnale"** rimane visualizzato finché è rilevato un segnale d'ingresso.

Si può anche premere il tasto **SORGENTE** del proiettore o del telecomando per selezionare il segnale d'ingresso voluto. Fare riferimento alla sezione ["Cambio del](#page-32-0)  [segnale d'ingresso" a pagina 33](#page-32-0) per i dettagli.

**Se la frequenza/risoluzione del segnale d'ingresso eccede la portata operativa del proiettore, sarà visualizzato il messaggio "Fuori campo" su una schermata vuota. Passare a un segnale di input compatibile con la risoluzione del proiettore oppure impostare un valore più basso per il segnale di input. Fare riferimento alla sezione ["Tabella temporizzazioni" a pagina 71](#page-70-1) per i dettagli.**

**Per conservare la lampada, attendere 5 minuti prima di spegnere il proiettore dopo averlo acceso.**

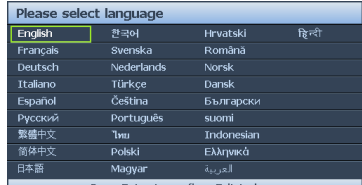

Press Enter to confirm, Exit to leave

# <span id="page-25-0"></span>Regolazione dell'immagine proiettata **Regolazione dell'angolo di proiezione**

Il proiettore è dotato di 1 piedino anteriore di regolazione e di 1 piedino posteriore di regolazione. Questi consentono di regolare l'altezza dell'immagine e l'angolo di proiezione. Regolazione del proiettore:

- <span id="page-25-3"></span>1. Fissare il piedino anteriore di regolazione quando l'immagine è posizionata nel punto desiderato.
- <span id="page-25-4"></span>2. Ruotare il piedino di regolazione per definire con precisione l'angolo orizzontale.

Per ritrarre il piedino, fissare il piedino anteriore e posteriore di regolazione girando nella direzione opposta.

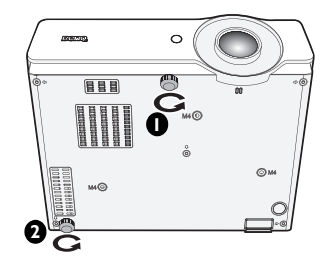

Se il proiettore non è collocato su una superficie piatta, oppure se lo schermo ed il proiettore non sono perpendicolari l'uno all'altro, l'immagine

proiettata assume una forma trapezoidale. Per risolvere questo problema, rare riferimento alla sezione ["Correzione della Correzione 2D" a pagina 27](#page-26-1) per i dettagli.

- **Non guardare nell'obiettivo del proiettore quando la lampada è accesa. La forte luce della lampada può provocare lesioni agli occhi o alla vista.**
- **Prestare attenzione quando si preme il piedino di regolazione perché è vicino allo scarico da dove esce l'aria calda.**

# <span id="page-25-2"></span>**Regolazione automatica dell'immagine**

In alcuni casi, potrebbe essere necessario ottimizzare la qualità dell'immagine. Per farlo, premere il tasto **AUTO** del proiettore o del telecomando. Entro 3 secondi, la funzione integrata di regolazione automatica intuitiva regolerà i valori di frequenza e temporizzazione per garantire una qualità ottimale dell'immagine.

Le informazioni sulla sorgente in uso vengono visualizzate nell'angolo superiore sinistro dello schermo per 3 secondi.

<span id="page-25-1"></span>**• Lo schermo sarà vuoto mentre è in uso la funzione AUTO.** 

**• Questa funzione è disponibile solo quando è selezionato il segnale PC (RGB analogico).**

# **Regolare le dimensioni e la chiarezza dell'immagine**

1. Regolare l'immagine proiettata sulle dimensioni volute usando la ghiera dello zoom.

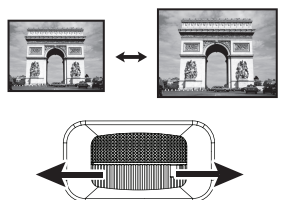

2. Regolare l'immagine ruotando la ghiera di messa a fuoco.

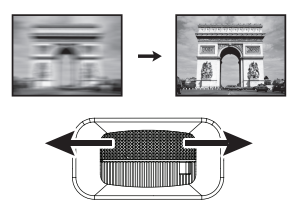

# <span id="page-26-1"></span><span id="page-26-0"></span>**Correzione della Correzione 2D**

La funzione Correzione 2D permette di avere una zona di installazione del proiettore più ampia rispetto a proiettori convenzionali con posizionamento limitato davanti allo schermo.

Per risolvere il problema, è necessario eseguire la correzione manualmente attenendosi alle istruzioni che seguono.

• Utilizzando il proiettore o il telecomando

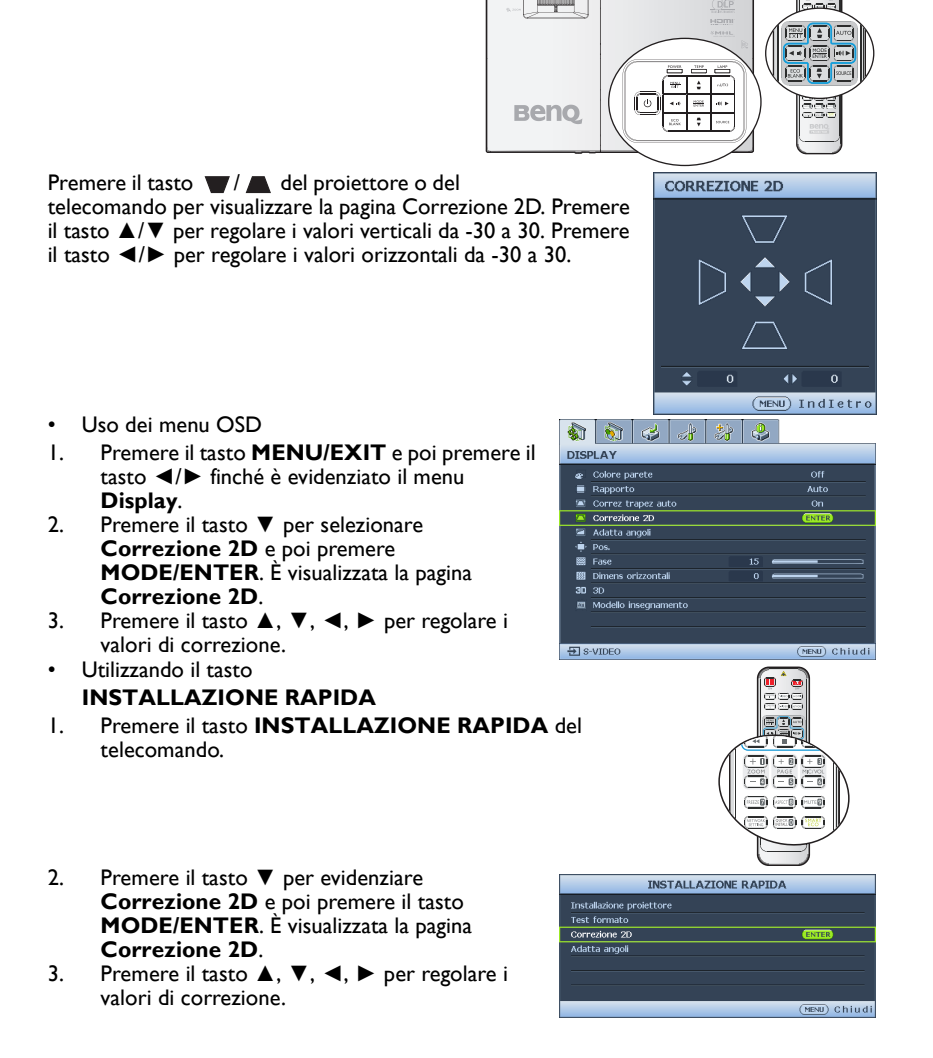

### **Regolazione della voce Adatta angoli**

Regolare manualmente i quattro angoli dell'immagine impostando i valori orizzontali e verticali.

- Usando il menu OSD
- 1. Premere il tasto **MENU/EXIT** e poi premere il tasto **◄**/**►** finché è evidenziato il menu **Display**.
- 2. Premere il tasto ▼ per selezionare **Adatta angoli** e poi premere **MODE/ENTER**. È visualizzata la pagina **Adatta angoli**.
- 3. Premere il tasto **▲**, **▼**, **◄**, **►** per selezionare uno dei quattro angoli e poi premere il tasto **MODE/ENTER**.

- 4. Premere il tasto **▲**/**▼** per regolare i valori verticali da 0 a 60.
- 5. Premere il tasto **◄**/**►** per regolare i valori orizzontali da 0 a 60.

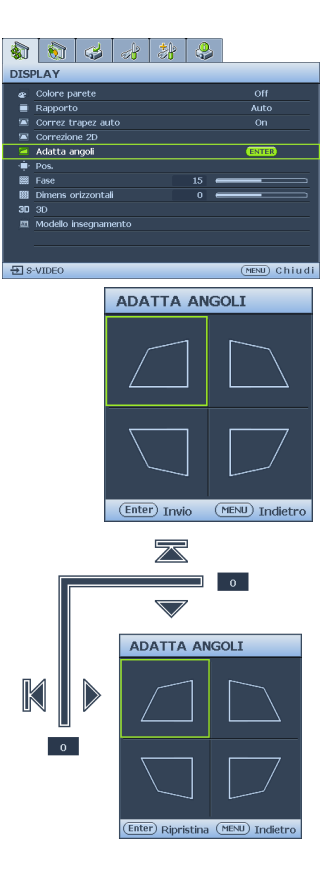

## <span id="page-28-1"></span><span id="page-28-0"></span>Uso dei menu

Il proiettore è dotato di un menu OSD (On-Screen Display) che permette di eseguire varie regolazioni ed impostazioni.

#### Di seguito è illustrato il menu OSD.

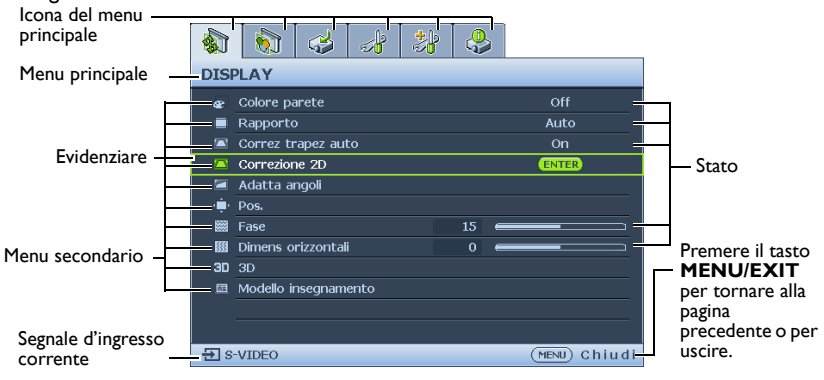

Per usare i menu OSD, per prima cosa impostare la lingua voluta.

1. Premere il tasto **MODE/ENTER** del proiettore o del telecomando per attivare il menu OSD.

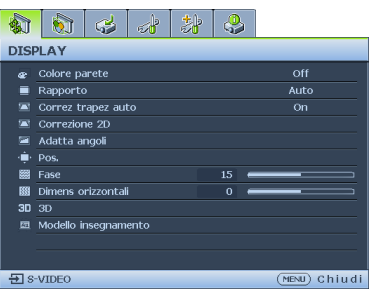

3. Premere il tasto **▼** per selezionare **Lingua** e premere il tasto **◄**/**►** per selezionare la lingua preferita.

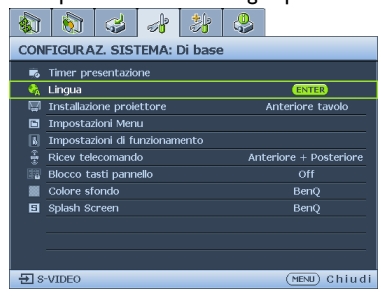

2. Usare il tasto **◄**/**►** per selezionare il menu **CONFIGURAZ. SISTEMA: Di base**.

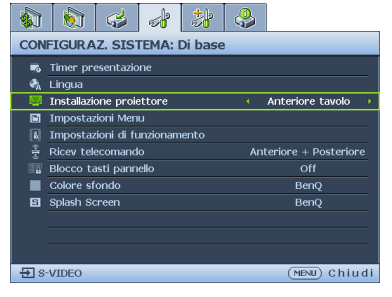

Premere due volte\* il tasto **MODE/ENTER** del proiettore o del telecomando per uscire e salvare e impostazioni.

**\* La prima pressione fa tornare al menu principale, la seconda chiude il menu OSD.**

## <span id="page-29-0"></span>Protezione del proiettore

# **Uso di un cavo di protezione**

Il proiettore deve essere installato in un luogo sicuro per prevenire i furti. Diversamente, acquistare un lucchetto, tipo Kensington, per proteggere il proiettore. Sul lato sinistro del proiettore si trova il passante per il sistema Kensington. Fare riferimento alla sezione ["Sistema antifurto Kensington" a pagina 10](#page-9-27) per i dettagli.

Il sistema di protezione Kensington di solito è una combinazione di tasti e cavo con lucchetto. Fare riferimento alla documentazione del sistema di protezione per capire come usarlo.

# <span id="page-29-1"></span>Uso della funzione password

Per motivi di sicurezza, e per pervenire l'uso non autorizzato, il proiettore è dotato di una opzione per impostare una password di protezione. La password può essere configurata usando il menu OSD (On-Screen Display).

**AVVISO: Ci saranno problemi se si attiva la funzione di blocco accensione e ci si dimentica la password. Se necessario, stampare questo manuale ed annotare la password; conservare il manuale in un luogo per riferimenti futuri.**

# **Impostazione di una password**

**Dopo aver impostato la password, il proiettore non può essere usato se non è inserita la password corretta ogni volta che si avvia il proiettore.**

- 1. Aprire il menu OSD ed andare al menu **CONFIGURAZ. SISTEMA: Avanzata** > **Impostaz. protezione**. Premere il tasto **MODE/ENTER**. È visualizzata la pagina **Impostaz. protezione**.
- 2. Evidenziare **Modificare impostazioni protezione** e poi premere **MODE/ENTER**.
- 3. Come indicato nella figura a destra, le quattro frecce (**▲**, **▼**, **◄**, **►**) rappresentano rispettivamente 4 numeri (1, 2, 3, 4). In base alla password che si vuole impostare, premere le frecce per inserire le sei cifre della password.
- 4. Confermare la nuova password inserendo di nuovo la nuova password. Dopo avere impostato la password, il menu OSD torna alla pagina **Impostaz. protezione**.
- 5. Per attivare la funzione **Blocco accensione**, premere il tasto **▲**/**▼** per selezionare **Blocco accensione** e premere il tasto **◄**/**►** per selezionare **On**.

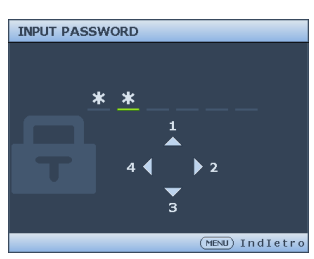

**Le cifre inserite vengono visualizzate sullo schermo come asterischi. Prima o dopo avere impostato la password, annotarla in questo manuale in modo da averla a disposizione nel caso sia dimenticata.**

**Password:** 

**Conservare questo manuale in un luogo sicuro.**

6. Premere il tasto **MENU/EXIT** per uscire dal menu OSD.

# **Se si dimentica la password**

Se la funzione password è attivata, sarà chiesto di inserire la password di sei cifre ogni volta che si accende il proiettore. Se si inserisce la password scorretta, sarà visualizzato per tre secondi il messaggio d'errore password e, a seguire, il messaggio **"INPUT** 

**PASSWORD"**. Si può riprovare ad inserire un'altra password di sei cifre, oppure se la password non è stata

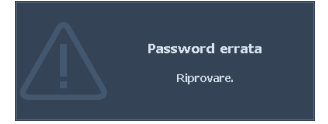

registrata in questo manuale e non la si ricorda più, si può usare la procedura di richiamo della password. Fare riferimento ala sezione ["Accesso alla procedura di richiamo della](#page-30-0)  [password" a pagina 31](#page-30-0) per i dettagli.

Se si inserisce la password scorretta per 5 volte di seguito, il proiettore si spengerà automaticamente.

## <span id="page-30-0"></span>**Accesso alla procedura di richiamo della password**

- 1. Tenere premuto per 3 secondi il tasto **AUTO** del proiettore o del telecomando. Il proiettore visualizzerà un codice numerico sullo schermo.
- 2. Annotare il numero e spegnere il proiettore.
- 3. Rivolgersi al Centro assistenza BenQ locale per decodificare il numero. Potrebbe essere richiesto di fornire la prova d'acquisto per verificare che non si tratti di utenti non autorizzati.

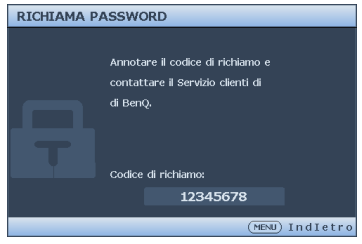

### **Cambiare la password**

- 1. Aprire il menu OSD ed andare al menu **CONFIGURAZ. SISTEMA: Avanzata** > **Impostaz. protezione** > **Modifica password**.
- 2. Premere il tasto **MODE/ENTER**. È visualizzato il messaggio **"INSERISCI PASSWORD ATTUALE"**.
- 3. Inserire la vecchia password.
	- Se la password è corretta, è visualizzato il messaggio **"INSERISCI NUOVA PASSWORD"**.
	- Se la password non è corretta, è visualizzato per tre secondi il messaggio d'errore password e poi è visualizzato il messaggio **"INSERISCI PASSWORD ATTUALE"** per riprovare. Premere **MENU/EXIT** per annullare la modifica e provare un'altra password.
- 4. Inserire una nuova password.
- **Le cifre inserite vengono visualizzate sullo schermo come asterischi. Prima o dopo avere impostato la password, annotarla in questo manuale in modo da averla a disposizione nel caso sia dimenticata.**

#### **Password:**

**Conservare questo manuale in un luogo sicuro.**

- 5. Confermare la nuova password inserendo di nuovo la nuova password.
- 6. L'assegnazione della nuova password al proiettore è riuscita correttamente. Ricordare di inserire la nuova password al successivo avvio del proiettore.
- 7. Premere il tasto **MENU/EXIT** per uscire dal menu OSD.

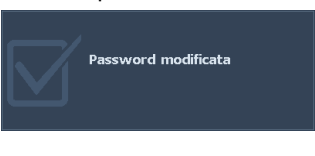

# **Disabilitare la funzione password**

Per disabilitare la protezione password, tornare al menu **CONFIGURAZ. SISTEMA: Avanzata** > **Impostaz. protezione** > **Modificare impostazioni protezione** dopo avere aperto il menu OSD. Premere il tasto **MODE/ENTER**. Appare il messaggio **"INPUT PASSWORD"**. Inserire la password corrente.

- i. Se la password è corretta, il menu OSD torna alla pagina **Impostaz. protezione**. Premere il tasto ▼ per evidenziare **Blocco accensione** e premere il tasto ◄/► per selezionare **Off**. Non sarà necessario inserire la password alla successiva accensione del proiettore.
- ii. Se la password non è corretta, è visualizzato per tre secondi il messaggio d'errore password e poi è visualizzato il messaggio **"INPUT PASSWORD"** per riprovare. Premere **MENU/EXIT** per annullare la modifica e provare un'altra password.
- **Anche se la funzione della password è disabilitata, è necessario tenere a portata di mano la vecchia password nel caso si voglia riattivare la funzione inserendo la vecchia password.**

# <span id="page-32-1"></span><span id="page-32-0"></span>Cambio del segnale d'ingresso

Il proiettore può essere collegato contemporaneamente a più dispositivi. Tuttavia, può visualizzare solo un dispositivo alla volta.

Assicurarsi che la funzione **Ricerca automatica veloce** del menu **Sorgente** sia impostata su **On** (impostazione predefinita di questo proiettore) se si vuole che il proiettore cerchi automaticamente i segnali.

È anche possibile scorrere manualmente i segnali in ingresso disponibili.

- <span id="page-32-2"></span>1. Premere il tasto **SORGENTE** del proiettore oppure il tasto Source del telecomando. È visualizzata la barra di selezione dell'origine.
- <span id="page-32-3"></span>2. Premere ripetutamente il tasto **▲**/**▼** finché è selezionato il segnale voluto e poi premere il tasto **MODE/ENTER**.

Una volta rilevato il segnale, le informazioni sull'origine selezionata sono visualizzate sullo schermo per alcuni secondi. Se più di un apparecchiatura è collegata con il proiettore, ripetere le operazioni [1](#page-32-2)-[2](#page-32-3) per cercare un nuovo segnale.

Il livello di luminosità dell'immagine proiettata cambierà in relazione al cambio dei segnali<br>d'ingresso. Le presentazioni di dati "PC" (grafica), che utilizzano principalmente immagini<br>statiche, sono generalmente più lumi **per la maggior parte immagini in movimento (filmati).**

**• Per ottenere i migliori risultati di visualizzazione delle immagini, è necessario selezionare ed usare un segnale d'ingresso che trasmette a questa risoluzione. Qualsiasi altra risoluzione sarà adattata dal proiettore in base all'impostazione del "rapporto", che potrebbe provocare la distorsione dell'immagine o la perdita di nitidezza. Fare riferimento alla sezione ["Selezione delle proporzioni" a pagina 34](#page-33-0) per i dettagli.**

# **Modifica dello spazio colore**

Nell'eventualità che si colleghi il proiettore al lettore DVD usando l'ingresso **HDMI** del proiettore e che le immagini proiettate siano visualizzare con i Colore sbagliati, modificare lo spazio colore.

Per farlo:

- 1. Premere il tasto **MENU/EXIT** e poi premere il tasto **◄**/**►** finché è evidenziato il menu **SORGENTE**.
- 2. Premere il tasto **▼** per selezionare **Trasf. Spazio colore** e premere il tasto **◄**/**►** per selezionare l'impostazione.

**Questa funzione è disponibile solo quando è in uso la porta ingresso HDMI.** 

## <span id="page-33-0"></span>Selezione delle proporzioni

Il "Rapporto" è il rapporto tra la larghezza e l'altezza dell'immagine. La maggior parte dei televisori e dei computer usa il rapporto 4:3 mentre i televisori digitali dei DVD solitamente usa il rapporto 16:9.

Con l'avvento dell'elaborazione del segnale digitale, i dispositivi di visualizzazione digitale come questo proiettore possono allungare dinamicamente ed adattare l'uscita dell'immagine su un rapporto diverso da quello del segnale d'ingresso dell'immagine.

Per cambiare il rapporto dell'immagine proiettata (indipendentemente dal rapporto dell'origine):

- Uso del telecomando
- 1. Premere il tasto **Aspect** per mostrare l'impostazione corrente.
- 2. Premere ripetutamente **Aspect** per selezionare un rapporto adatto al formato del segnale video e ai requisiti di visualizzazione.
- Usando il menu OSD
- 1. Premere il tasto **MENU/EXIT** e poi premere il tasto **◄**/**►** finché è evidenziato il menu **Display**.
- 2. Premere il tasto **▼** per selezionare **Rapporto**.
- 3. Premere il tasto **◄**/**►** per selezionare un rapporto adatto al formato del segnale video ed ai requisiti dello schermo.

### **Informazioni sul rapporto**

- **Nelle immagini che seguono, le zone nere rappresentano le aree inattive mentre quelle bianche rappresentano le aree attive. I menu OSD possono essere visualizzati nelle aree non utilizzate di colore nero.**
	- 1. **Auto**: consente di modificare le proporzioni dell'immagine per adattarla alla larghezza orizzontale della risoluzione originale. Questa opzione è adatta per le immagini che non sono né 4:3 né 16:9 e si vuole usare la maggior parte dello schermo senza alterare il rapporto dell'immagine.

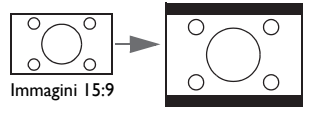

2. **Effettivo**: L'immagine è proiettata con la sua risoluzione originale ed è ridimensionata per adattarla all'area dello schermo. Per i segnali d'ingresso con risoluzioni più basse, le dimensioni dell'immagine proiettata saranno inferiori rispetto a un'immagine ridimensionata a schermo intero. Si può regolare lo zoom o allontanare il proiettore dallo schermo per aumentare le dimensioni dell'immagine, se necessario. Dopo avere seguito queste regolazioni potrebbe essere necessario regolare di nuovo la messa a fuoco del proiettore.

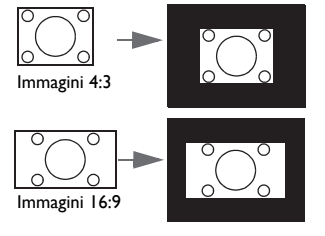

3. **4:3**: Scala un'immagine per visualizzarla al centro dello schermo con un rapporto proporzioni 4:3. Questa impostazione è più adatta per immagini 4:3 come quelle dei monitor PC, TV a definizione standard e film DVD di formato 4:3, poiché le visualizza senza alterazione delle proporzioni.

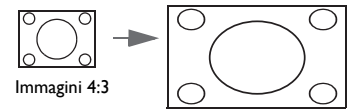

4. **16:9**: Scala un'immagine per visualizzarla al centro dello schermo con un rapporto proporzioni 16:9. Questa impostazione è più adatta per immagini 16:9 come quelle dei televisori ad alta definizione poiché le visualizza senza alterazione del rapporto.

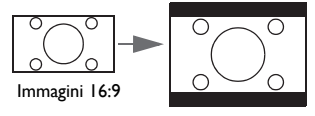

5. **16:10**: Scala un'immagine per visualizzarla al centro dello schermo con un rapporto di 16:10. Questa impostazione è più adatta per immagini che hanno già un rapporto di 16:10 poiché sono visualizzate senza alterazione del rapporto.

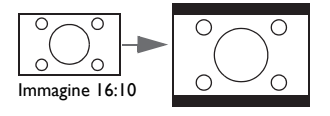

## <span id="page-35-0"></span>Ottimizzazione dell'immagine

# **Uso della funzione Colore parete**

Nel caso in cui la proiezione avvenga su una superficie colorata come una parete tinteggiata che potrebbe non essere bianca, la funzione **Colore parete** corregge i Colore dell'immagine proiettata per evitare possibili differenze cromatiche fra la sorgete e le immagini proiettate.

Per usare questa funzione, andare al menu **Display** > **Colore parete** e premere il tasto **◄**/**►** per selezionare il colore che più si avvicina a quello della superficie di proiezione. Ci sono a disposizione diversi Colore pre-calibrati fra cui scegliere: **Giallo chiaro**, **Rosa**, **Verde chiaro**, **Blu** e **Lavagna**.

# <span id="page-35-1"></span>**Selezionare una modalità d'immagine**

Il proiettore è dotato di varie modalità immagine predefinite tra cui si può scegliere quella adatta all'ambiente operativo ed al tipo di segnale d'ingresso.

Attenersi alle istruzioni che seguono per selezionare la modalità operativa che soddisfa le necessità personali.

- Premere ripetutamente **MODE/ENTER** sul proiettore finché è selezionata la modalità voluta.
- Andare al menu **IMMAGINE** > **Picture mode** e premere il tasto ◄/► per selezionare la modalità voluta.
- 1. **Modalità Luminoso**: Massimizza la luminosità dell'immagine proiettata. Questa modalità è adatta per ambienti in cui è necessario un livello di luminosità elevato, ad esempio quando si utilizza il proiettore in stanze ben illuminate.
- 2. **Modalità Presentazione**: Specifica per le presentazioni. La luminosità è particolarmente curata in questa modalità per corrispondere ai Colore di PC e notebook.
- 3. **Modalità sRGB**: Massimizza la purezza dei Colore RGB per fornire immagini realistiche indipendentemente dall'impostazione della luminosità. È la modalità più adatta per la visualizzazione di foto acquisite con una fotocamera compatibile sRGB ed adeguatamente calibrata, nonché per visualizzare applicazioni grafiche e di disegno per computer, come AutoCAD ad esempio.
- 4. **Modalità Cinema**: È appropriata per riprodurre film a Colore, sequenze video di foto/videocamere digitali o video digitali tramite ingresso PC, in ambienti oscurati (con poca luce).
- 5. **Modalità 3D**: È appropriata per la riproduzione di immagini e video 3D.
- 6. **Cinema Uten1/Uten2**: Richiama le impostazioni personalizzate sulla base delle modalità immagine correntemente disponibili. Fare riferimento alla sezione ["Impostazione della modalità Uten 1/Uten 2" a pagina 37](#page-36-0) per i dettagli.
### <span id="page-36-1"></span>**Impostazione della modalità Uten 1/Uten 2**

Ci sono due modalità definibili dall'utente se le modalità d'immagine correnti non sono soddisfano le proprie necessità. Si può usare una delle modalità immagine (fatta eccezione per **Uten 1**/**Uten 2**) come punto d'inizio per personalizzare le impostazioni.

- 1. Premere **MENU/EXIT** per aprire il menu OSD (On Screen Display).
- 2. Andare al menu **IMMAGINE** > **Picture mode**.
- 3. Premere il tasto **◄**/**►** per selezionare **Uten 1** o **Uten 2**.
- 4. Premere il tasto **▼** per selezionare **Modalità riferimento**.

**Questa funzione è disponibile solo quando è selezionata la modalità Uten 1 o Uten 2 del menu secondario Picture mode.**

- 5. Premere il tasto **◄**/**►** per selezionare la modalità immagine che più si avvicina alle esigenze personali.
- 6. Premere il tasto **▼** per selezionare una voce del menu secondario e regolare il valore col tasto **◄**/**►**. Fare riferimento alla sezione ["Regolazione della qualità immagine](#page-36-0)  [nelle modalità Uten"](#page-36-0) che segue per i dettagli.

### <span id="page-36-0"></span>**Regolazione della qualità immagine nelle modalità Uten**

In base al tipo di segnale rilevato ed alla modalità immagine selezionata, alcune delle funzioni che seguono potrebbero non essere disponibili. In base alle proprie necessità si possono modificare queste funzioni evidenziandole e premendo il tasto **◄**/**►** del proiettore o del telecomando.

#### <span id="page-36-2"></span>**Regolazione della luminosità**

Maggiore è il valore, più luminosa è l'immagine. Minore è il valore, più scura è l'immagine. Regolare questa impostazione in modo che le aree scure dell'immagine appaiano nere ed i dettagli di queste aree siano visibili.

#### <span id="page-36-3"></span>**Regolazione del contrasto**

Maggiore è il valore, maggiore è il contrasto. Dopo aver regolato l'impostazione della **Luminosità**, usare questa impostazione per impostare il livello del picco di bianco per adattarlo al segnale d'ingresso selezionato ed all'ambiente di visualizzazione.

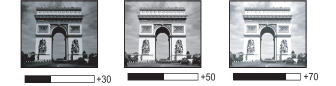

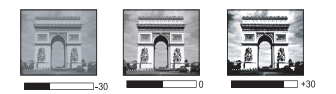

#### <span id="page-36-4"></span>**Regolazione del colore**

Un'impostazione bassa produce Colore meno saturi. Se l'impostazione è troppo alta, i Colore dell'immagine saranno molto intensi, rendendo l'immagine irreale.

#### <span id="page-36-5"></span>**Regolazione di Tono**

Maggiore è il valore, più rossa diventa l'immagine. Minore è il valore, più verde diventa l'immagine.

#### <span id="page-36-6"></span>**Regolazione della nitidezza**

Maggiore è il valore, più nitida diventa l'immagine. Minore è il valore, meno nitida diventa l'immagine.

### <span id="page-37-0"></span>**Regolazione di Brilliant Color**

Questa funzione utilizza un nuovo algoritmo di elaborazione del colore e miglioramenti a livello di sistema per abilitare una maggiore luminosità, fornendo al contempo Colore più reali e vibranti. Abilita un incremento maggiore del 50% della luminosità delle immagini a mezzi toni, che sono comuni nei video e scene naturali, cos' il proiettore riproduce immagini in Colore realistici e reali. Se si preferiscono immagini con questa qualità, selezionare **On**. Altrimenti selezionare **Off**.

Quando è selezionata l'impostazione **Off**, la funzione **Temperatura colore** non è disponibile.

#### <span id="page-37-1"></span>**Selezionare una Temperatura colore**

Le opzioni disponibili per le impostazioni della temperatura colore\* variano in base al tipo di segnale selezionato.

- 1. **Freddo**: Rende il bianco delle immagini più blu.
- 2. **Normale**: Mantiene le colorazioni normali del bianco.
- 3. **Caldo**: Rende il bianco delle immagini più rosso.

#### **\* Informazioni sulle temperature colore:**

Ci sono varie tonalità che sono considerate "bianche" per vari motivi. Uno dei metodi di rappresentazione del colore bianco più comune è la cosiddetta "temperatura di colore". Un colore bianco con una temperatura colore bassa assume una tonalità rossastra. Un colore bianco con una temperatura colore alta assume una tonalità bluastra.

#### <span id="page-37-2"></span>**Impostazione di una temperatura colore preferita**

Per impostare una temperatura colore preferita:

- 1. Evidenziare **Temperatura colore** e selezionare **Caldo**, **Normale** o **Freddo** premendo **◄**/**►** sul proiettore o sul telecomando.
- 2. Premere il tasto **▼** per selezionare **Sintonia temperatura colore** e poi premere **MODE/ENTER**. È visualizzata la pagina Sintonia temperatura colore.
- 3. Premere il tasto **▲**/**▼** per selezionare la voce che si vuole modificare e regolare i valori premendo il tasto **◄**/**►**.
	- **Guadagno R**/**Guadagno G**/**Guadagno B**: Regola i livelli di contrasto di rosso, verde e blu.
	- **Offset R**/**Offset G**/**Offset B**: Regola i livelli di luminosità di rosso, verde e blu.
- 4. Premere il tasto **MENU/EXIT** per salvare le impostazioni e uscire.

#### <span id="page-37-3"></span>**Gestione colori 3D**

Nella maggior parte delle istallazioni non sarà necessaria la gestione del colore, come nelle aule socratiche, sale riunioni o salotti dove la luce rimane accesa, oppure in edifici dove le finestre permettono alla luce del sole di entrare nelle stanze.

La gestione del colore deve essere presa in considerazioni solo in installazioni permanenti con livelli di illuminazione controllati come ad esempio sale per assemblee, sale per conferenze o Home Therater. La gestione del colore fornisce la regolazione precisa del colore per consentire una riproduzione più accurata del colore, qualora fosse necessaria.

Una gestione del colore appropriata può essere ottenuta solamente in condizioni di visione controllate e riproducibili. È necessario usare un colorimetro (misuratore del colore della luce) ed una serie di immagini adatte per misurare la riproduzione del colore. Questi strumenti non sono forniti in dotazione al proiettore, tuttavia il fornitore del proiettore dovrebbe essere in grado di fornire l'assistenza adatta, oppure il nominativo di un installatore professionista.

La gestione colore fornisce sei set di Colore (RGBCMY) che possono essere regolati. Quando si seleziona ciascun colore si può regolare indipendentemente il suo valore e saturazione in base alle proprie preferenze.

Se è stato acquistato un disco di prova che contiene vari modelli di prova di colore che può essere usato per testare i Colore su monitor, TV, proiettori, eccetera, si può proiettare qualsiasi immagine del disco sullo schermo ed accedere al menu **Gestione colori 3D** per eseguire le regolazioni.

Per regolare le impostazioni:

- 1. Andare al menu **IMMAGINE** ed evidenziare **Gestione colori 3D**.
- 2. Premere il tasto **MODE/ENTER** ed è visualizzata la pagina **Gestione colori 3D**.
- <span id="page-38-0"></span>3. Selezionare **Colori primari** e premere il tasto **◄**/**►** per selezionare un colore fra Rosso, Verde, Blu, Ciano, Magenta e Giallo.
- 4. Premere il tasto **▼** per selezionare **Tonalità** e premere il tasto **◄**/**►** per selezionare il valore. L'aumento del valore includerà Colore composti di proporzioni variabili dei due Colore adiacenti.

Fare riferimento all'illustrazione sulla destra per vedere come i Colore si relazionano tra di loro.

Ad esempio, se si seleziona Rosso e si imposta il valore su 0, sarà selezionato solo il rosso puro dell'immagine proiettata. Aumentando il valore si includerà il rosso vicino al giallo ed il rosso vicino al Magenta.

5. Premere il tasto **▼** per selezionare **Saturazione** e regolare il valore in base alle proprie preferenze premendo il tasto **◄**/**►**. Ogni regolazione eseguita si rifletterà immediatamente sull'immagine.

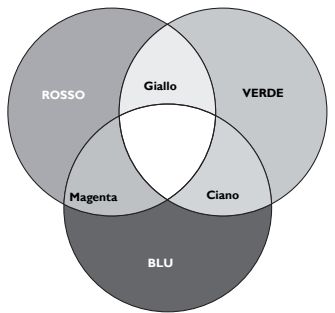

Ad esempio: se si seleziona Rosso e si imposta il valore su 0, sarà interessata solo la saturazione del rosso puro.

**Saturazione è la quantità di colore presente in un'immagine video. Impostando un valore più basso si ottengono Colore meno saturi; impostando "0" l'immagine viene visualizzata in bianco e nero. Se la saturazione è troppo alta, quel colore sarà troppo intenso e irrealistico.**

- <span id="page-38-1"></span>6. Premere il tasto **▼** per selezionare **Guadagno** e regolare il valore in base alle proprie preferenze premendo il tasto **◄**/**►**. Sarà interessato il livello di contrasto del colore primario selezionato. Ogni regolazione eseguita si rifletterà immediatamente sull'immagine.
- 7. Ripetere le operazioni da [3](#page-38-0) a [6](#page-38-1) per eseguire la regolazione di altri Colore.
- 8. Assicurarsi di aver eseguito tutte le regolazioni volute.
- 9. Premere il tasto **MENU/EXIT** per salvare le impostazioni e uscire.

#### <span id="page-38-2"></span>**Ripristino della modalità immagine corrente o di tutte le modalità**

- 1. Andare al menu **IMMAGINE** ed evidenziare **Ripristina impostaz immagine**.
- 2. Premere il tasto **MODE/ENTER** e premere il tasto **▲**/**▼** per selezionare **Corrente** o **Tutto**.
	- **Corrente**: Ripristina la modalità immagine corrente sulle impostazioni predefinite.
	- **Tutto**: Ripristina tutte le impostazioni, tranne **Uten 1**/**Uten 2** nel menu **IMMAGINE** sui valori predefiniti.

### <span id="page-39-0"></span>Impostare il timer della presentazione

Timer presentazione permette di visualizzare sullo schermo la durata della presentazione per ottenere una migliore gestione del tempo durante le presentazioni. Seguire i passaggi descritti di seguito per utilizzare questa funzione:

- 1. Andare al menu **CONFIGURAZ. SISTEMA: Di base** > **Timer presentazione** e premere **MODE/ENTER** per visualizzare la pagina **Timer presentazione**.
- 2. Evidenziare **Intervallo timer** e decidere la durata del timer premendo il tasto **◄**/ **►**. L'intervallo può essere impostato tra 1 e 5 minuti con incrementi di 1 minuto e tra 5 e 240 minuti con incrementi di 5 minuti.

**Se il timer è già attivo, il timer si riavvia ogni volta che Intervallo timer è reimpostato.**

3. Premere **▼** per evidenziare **Visualizza timer** e scegliere se si desidera visualizzare l'intervallo sullo schermo premendo **◄**/**►**.

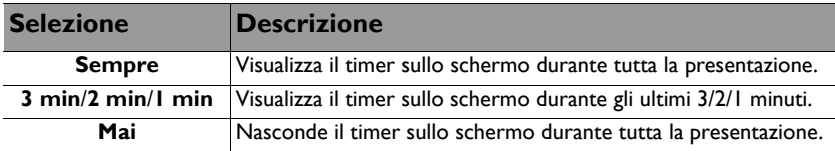

4. Premere **▼** per evidenziare **Posizione timer** e impostare la Pos. premendo **◄**/**►**.

5. Premere **▼** per evidenziare **Metodo conteggio timer** e selezionare il metodo desiderato premendo **◄**/**►**.

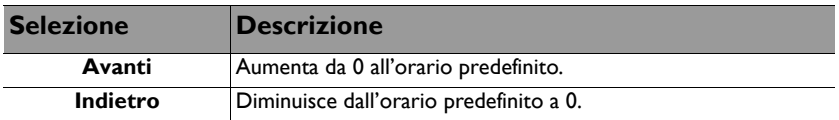

- 6. Premere **▼** per evidenziare **Promemoria audio** e decidere se si vuole attivare il promemoria sonoro premendo **◄**/**►**. Se si seleziona **On**, saranno emessi due avvisi sonori 30 secondi dopo il conto decrescente/crescente e tre avvisi sonori allo scadere del timer.
- 7. Per attivare il timer presentazione premere il tasto **▼**, premere il tasto **◄**/**►** per selezionare **On** e poi premere il tasto **MODE/ENTER**.
- 8. Appare un messaggio di conferma. Selezionare **Sì** e premere il tasto **MODE/ENTER** del proiettore o del telecomando per confermare. Sullo schermo sarà visualizzato **"Timer attivo!"**. Il timer inizia il conteggio nel momento in cui è attivato.

#### **Per annullare il timer eseguire le seguenti operazioni:**

- 1. Andare al menu **CONFIGURAZ. SISTEMA: Di base** > **Timer presentazione** ed evidenziare **Off**. Premere il tasto **MODE/ENTER**. Appare un messaggio di conferma.
- 2. Evidenziare **Sì** e premere **MODE/ENTER** per confermare. Sullo schermo sarà visualizzato **"Timer disattivo!"**.

### Operazioni pagina remote

Collegare il proiettore al PC o notebook usando un cavo USB prima di usare la funzione pagine. Fare riferimento alla sezione ["Collegamento" a pagina 22](#page-21-0) per i dettagli.

Si possono controllare i comandi pagina su/giù del programma software di visualizzazione (del PC collegato) (come Microsoft PowerPoint) premendo i tasti premendo il tasto **PAGE+**/**PAGE-** del telecomando.

Se le funzioni pagina remote non funzionano, controllare se il collegamento USB è stato eseguito correttamente e che il driver del mouse del computer sia aggiornato sulla versione più recente.

**Le funzioni remote di pagina non funzionano col sistema operativo Microsoft® Windows® 98. Si raccomanda di usare il sistema operativo Windows® XP o successivo.**

### Bloccare le immagini

Premere il tasto **FREEZE** del telecomando per bloccare le immagini. Sullo schermo apparirà la dicitura **"FREEZE"**. Per disattivare la funzione, premere un tasto qualsiasi sul proiettore o sul telecomando.

 $\sqrt{3}$  Se il telecomando dispone dei seguenti tasti, notare che non possono essere premuti per disabilitare la funzione: **LASER**, **#2**, **#5**, **PAGE +/PAGE -**.

Anche se l'immagine è bloccata sullo schermo, le immagini continueranno a scorrere sulle attrezzature video o altri dispositivi. Se i dispositivi collegati dispongono di output audio, è possibile ascoltare il suono anche se l'immagine è ferma.

### <span id="page-40-0"></span>Nascondere le immagini

Per ottenere la completa attenzione del pubblico per il presentatore, è possibile usare il tasto **ECO BLANK** del proiettore o il tasto **ECO BLANK** del telecomando per nascondere l'immagine su schermo. Quando questa funzione è attivata con un ingresso audio collegato, si può ancora sentire l'audio.

Il timer inattività può essere impostato nel menu **CONFIGURAZ. SISTEMA: Di base** > **Impostazioni operative** > **Timer inattività** per permettere al proiettore di tornare automaticamente all'immagine quando non sono eseguite azioni nella schermata vuota per un determinato intervallo. L'intervallo può essere impostato tra 5 e 30 minuti con incrementi di 5 minuti.

Se gli intervalli predefiniti non sono adatti per la personalizzazione, selezionare **Disattiva**.

Indipendentemente dall'attivazione di **Timer inattività**, è possibile premere la maggior parte dei tasti del proiettore o del telecomando per ripristinare l'immagine.

**• Non bloccare l'obiettivo di proiezione con oggetti durante il funzionamento del proiettore per evitare il rischio che gli oggetti si surriscaldino e si deformino o che si sviluppino incendi.**

### <span id="page-41-0"></span>Blocco dei tasti di comando

Con i tasti di comando del proiettore bloccati, è possibile evitare che le impostazioni vengano cambiate accidentalemente (ad esempio da parte dei bambini). Quando **Blocco tasti pannello** è su on, nessun tasto del proiettore funziona ad eccezione di

- **POWER**.
- 1. Evidenziare **CONFIGURAZ. SISTEMA: Di base** > **Blocco tasti pannello** nel menu **On** e selezionare premendo **◄**/**►** sul proiettore o sul telecomando. Appare un messaggio di conferma.
- 2. Evidenziare **Sì** e premere **MODE/ENTER** per confermare.

Per disabilitare il blocco dei tasti del pannello, utilizzare il telecomando per accedere al menu **CONFIGURAZ. SISTEMA: Di base** > **Blocco tasti pannello** e premere il tasto **◄**/**►** per selezionare **Off**.

- **Quando la funzione di blocco dei tasti del pannello è attiva, i tasti del telecomando continuano a funzionare.**
	- **Se si preme**  $\bigcup$  **POWER per spegnere il proiettore senza disabilitare la funzione di blocco dei tasti, il proiettore permane nello stato bloccato alla successiva accensione.**

### <span id="page-41-1"></span>Funzionamento ad altitudini elevate

Si consiglia di utilizzare **Modalità altitudine elevata** quando l'ambiente è a 1500 m e 3000 m sul lilvello del mare, e la temperatura è compresa tra 0°C e 30°C.

**Non utilizzare Modalità altitudine elevata se il proiettore viene usato in ambienti fra 0 m e 1500 m e temperature fra 0°C e 35°C. Il proiettore verrà raffreddato eccessivamente se si imposta questa modalità in tali condizioni.**

Per attivare la funzione **Modalità altitudine elevata**:

- 1. Premere il tasto **MENU/EXIT** e poi premere il tasto **◄**/**►** finché è evidenziato il menu **CONFIGURAZ. SISTEMA: Avanzata**.
- 2. Premere **▼** per evidenziare **Modalità altitudine elevata** e premere **◄**/**►** per selezionare **On**. È visualizzato un messaggio di conferma.
- 3. Evidenziare **Sì** e poi premere **MODE/ENTER**.

Il funzionamento in **Modalità altitudine elevata** può provocare un aumento del livello di disturbo a causa della maggiore velocità della ventola necessaria per migliorare nel complesso il raffreddamento e le prestazioni del sistema.

Se si utilizza il proiettore in altre condizioni estreme, escluse quelle descritte in precedenza, il proiettore potrebbe spegnersi automaticamente; questa è una misura di sicurezza per prevenire il surriscaldamento. In questi casi, è necessario passare alla modalità Altitudine elevata per risolvere il problema. Tuttavia, questo non vuole dire che il proiettore è adatto a funzionare in qualsiasi condizione estrema.

### <span id="page-41-2"></span>Regolazione del sonoro

Le regolazioni dell'audio sono eseguite come segue ed avranno effetto sulle casse del proiettore. Assicurarsi di avere eseguito il collegamento corretto all'ingresso audio del proiettore. Fare riferimento alla sezione ["Collegamento" a pagina 22](#page-21-0) per istruzioni sul collegamento dell'ingresso audio.

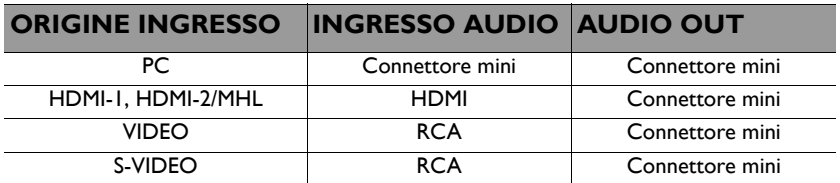

#### **Esclusione del sonoro**

Per escludere temporaneamente il sonoro,

• Uso del telecomando

Premere **MUTE** per disattivare temporaneamente il sonoro. Mentre il sonoro è disattivo

sarà visualizzata l'icona II nell'angolo in alto a destra dello schermo.

Premere di nuovo **MUTE** per riattivare il sonoro.

- Usando il menu OSD
- 1. Premere il tasto **MENU/EXIT** e poi premere il tasto **◄**/**►** finché è evidenziato il menu **CONFIGURAZ. SISTEMA: Avanzata**.
- 2. Premere il tasto **▼** per selezionare **Impostazioni audio** e poi premere **MODE/ENTER**. È visualizzata la pagina **Impostazioni audio**.
- 3. Evidenziare **Mute** e premere il tasto **◄**/**►** per selezionare **On**.
- 4. Per ripristinare l'audio, ripetere le istruzioni di cui ai punti 1-3 e premere il tasto **◄**/**►** per selezionare **Off**.

#### **Regolazione del volume**

Come si regola il livello del sonoro

• Uso del telecomando

Premere  $\blacksquare$  o  $\blacksquare$ ) per selezionare il livello desiderato.

- Usando il menu OSD
- 1. Ripetere le istruzioni dei precedenti punti 1-2.
- 2. Premere **▼** per evidenziare **Volume** e poi premere **◄**/**►** per selezionare il livello audio voluto.

#### **Volume microfono**

Per regolare il livello del sonoro del microfono, premere i tasti **MIC/VOL** (+/-) del telecomando, oppure:

- 1. Ripetere le istruzioni dei precedenti punti 1-2.
- 2. Premere **▼** per evidenziare **Volume microfono** e poi premere **◄**/**►** per selezionare il livello audio voluto.

#### <span id="page-42-1"></span>**Disattivazione della funzione Tono on/off**

- 1. Ripetere le istruzioni dei precedenti punti 1-2.
- 2. Premere **▼** per evidenziare **Tono on/off** e premere **◄**/**►** per selezionare **Off**.

**L'unico modo per modificare la funzione Tono on/off è quello di impostare qui On o Off. Disattivare il sonoro o modificare il livello audio non influenzerà Tono on/off.**

### <span id="page-42-0"></span>Uso del modello di prova

Il proiettore è in grado di visualizzare la griglia modello di prova. Può essere utilizzato come aiuto durante la regolazione delle dimensioni dell'immagine e la messa a fuoco, garantendo che l'immagine proiettata non abbia distorsioni.

Per visualizzare il modello di prova, aprire il menu OSD ed andare a **CONFIGURAZ. SISTEMA: Avanzata** > **Test formato**, quindi premere il tasto **◄**/**►** per selezionare **On**.

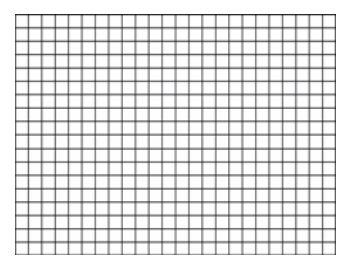

### <span id="page-43-0"></span>Uso dei modelli didattici

Il proiettore offre diversi modelli predefiniti per i vari scopi didattici. Per attivare il modello:

- 1. Aprire il menu OSD ed andare a **Display** > **Modello insegnamento** e premere il tasto ▲/▼ per selezionare **Lavagna** o **Lavagna bianca**.
- 2. Premere il tasto **◄**/**►** per selezionare il modello di cui si ha bisogno.
- 3. Premere il tasto **MODE/ENTER** per attivare il modello.

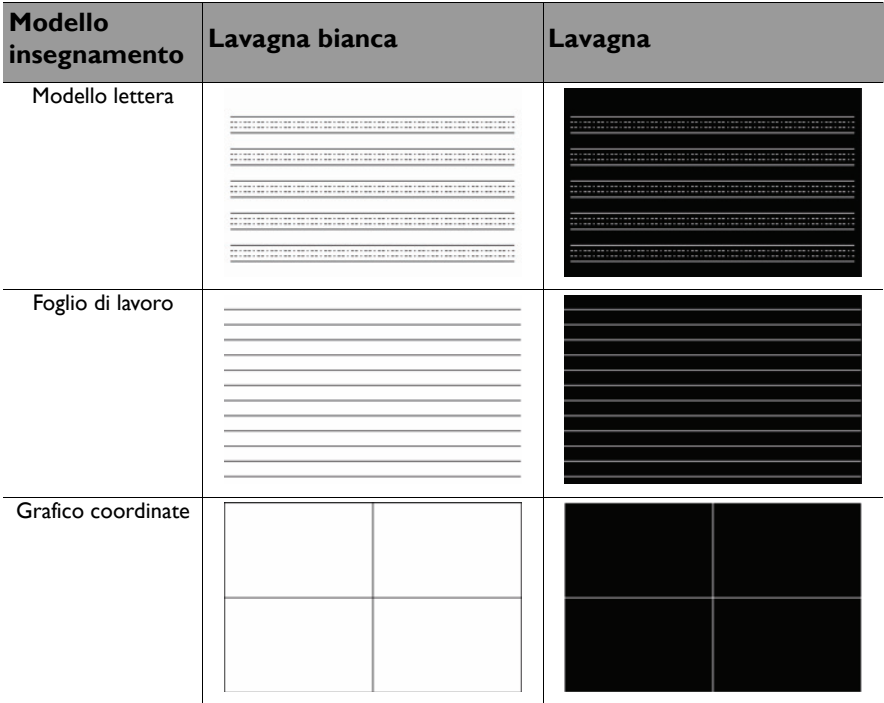

### Uso dell'installazione rapida

Il proiettore è dotato di un tasto di scelta rapida per impostare rapidamente **Installazione proiettore**, **Test formato** e **Trapezio**.

Premere il tasto **INSTALLAZIONE RAPIDA** del telecomando e premere il tasto **▲**/**▼** per selezionare:

- Projector Installation (Installazione proiettore): Fare riferimento alla sezione ["Collocazione del proiettore" a pagina 19.](#page-18-0)
- Test formato: Fare riferimento alla sezione ["Uso del modello di prova" a pagina 43.](#page-42-0)
- Trapezio: Fare riferimento alla sezione ["Correzione della Correzione 2D" a pagina 27.](#page-26-0)

### <span id="page-44-0"></span>Spegnimento del proiettore

1. Premere il tasto  $\bigcirc$  **POWER** o **OFF** e sarà visualizzato un messaggio di conferma.

Se non risponde entro alcuni secondi, il messaggio sparirà.

2. Premere di nuovo il tasto **POWER** o **OFF**. La **Spia POWER** lampeggia di colore arancione, la lampada del proiettore si spegne e le ventole continueranno a funzionare per circa 90 secondi per raffreddare il proiettore.

**Per proteggere la lampada, il proiettore non risponde ad alcun comando durante la procedura di raffreddamento. Per abbreviare i tempi di raffreddamento, è possibile attivare la funzione Raffreddamento rapido. Fare riferimento alla sezione ["Raffreddamento rapido" a pagina 54](#page-53-0) per i dettagli.**

- 3. Una volta terminato il processo di raffreddamento si sentirà un **Tono on/off**. La **Spia POWER** è accesa di colore arancione e le ventole si arrestano. Scollegare il cavo d'alimentazione dalla presa di corrente.
- **Fare riferimento a ["Disattivazione della funzione Tono](#page-42-1)  [on/off" a pagina 43](#page-42-1) per i dettagli su come disattivare il segnale acustico.**

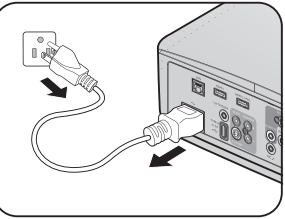

**• Se il proiettore non viene spento correttamente, le ventole gireranno per alcuni minuti per raffreddare il proiettore e proteggere la lampada al successivo riavvio. Premere di nuovo il tasto**

**(b)** POWER o **D** ON per avviare il proiettore dopo che le ventole si sono fermate e la **Spia POWER si accende di colore arancione.**

**• La durata della lampada varierà in base alle condizioni ambientali ed all'uso.**

# Operazioni del menu **Struttura del menu**

Notare che i menu OSD (On Screen Display) variano in base al tipo di segnale selezionato.

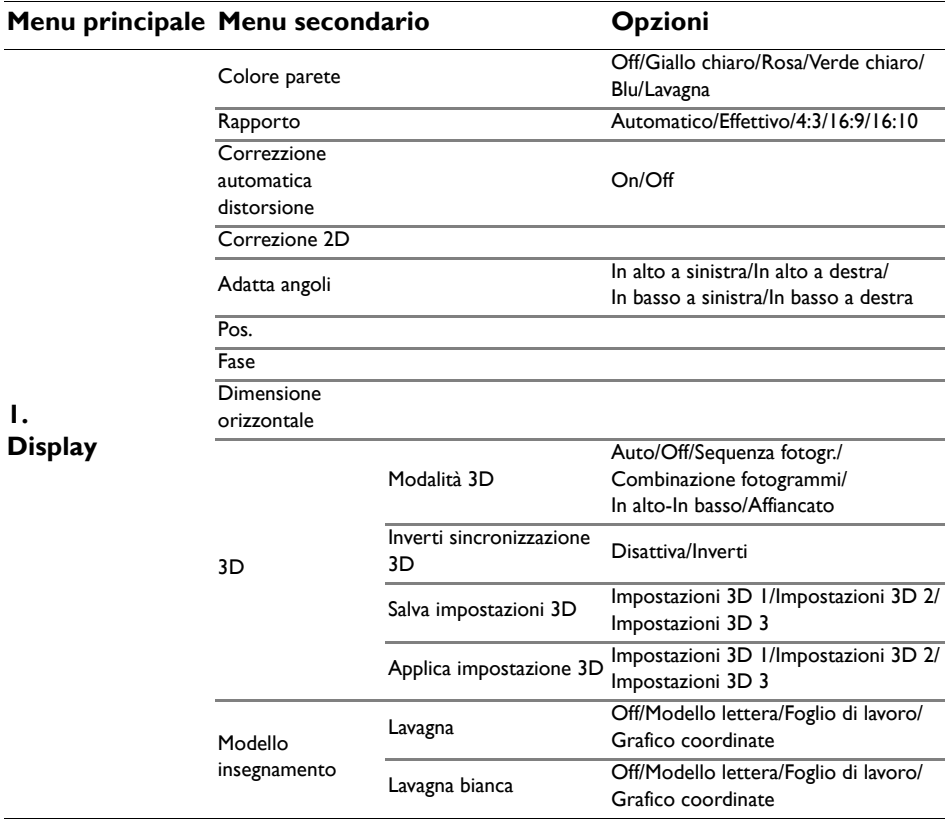

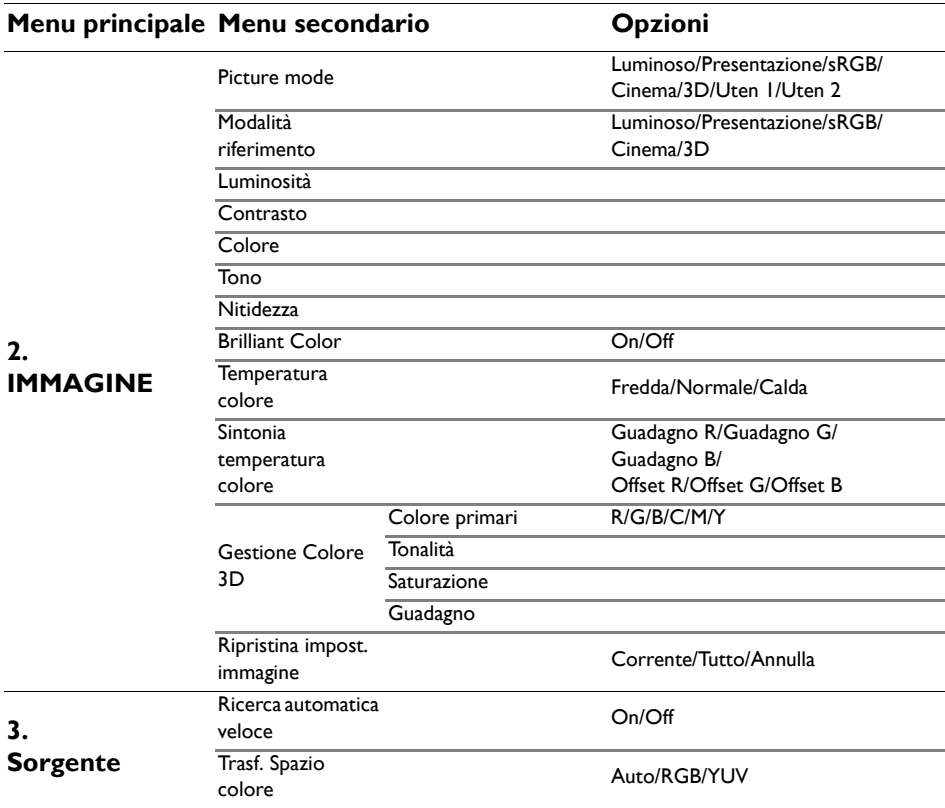

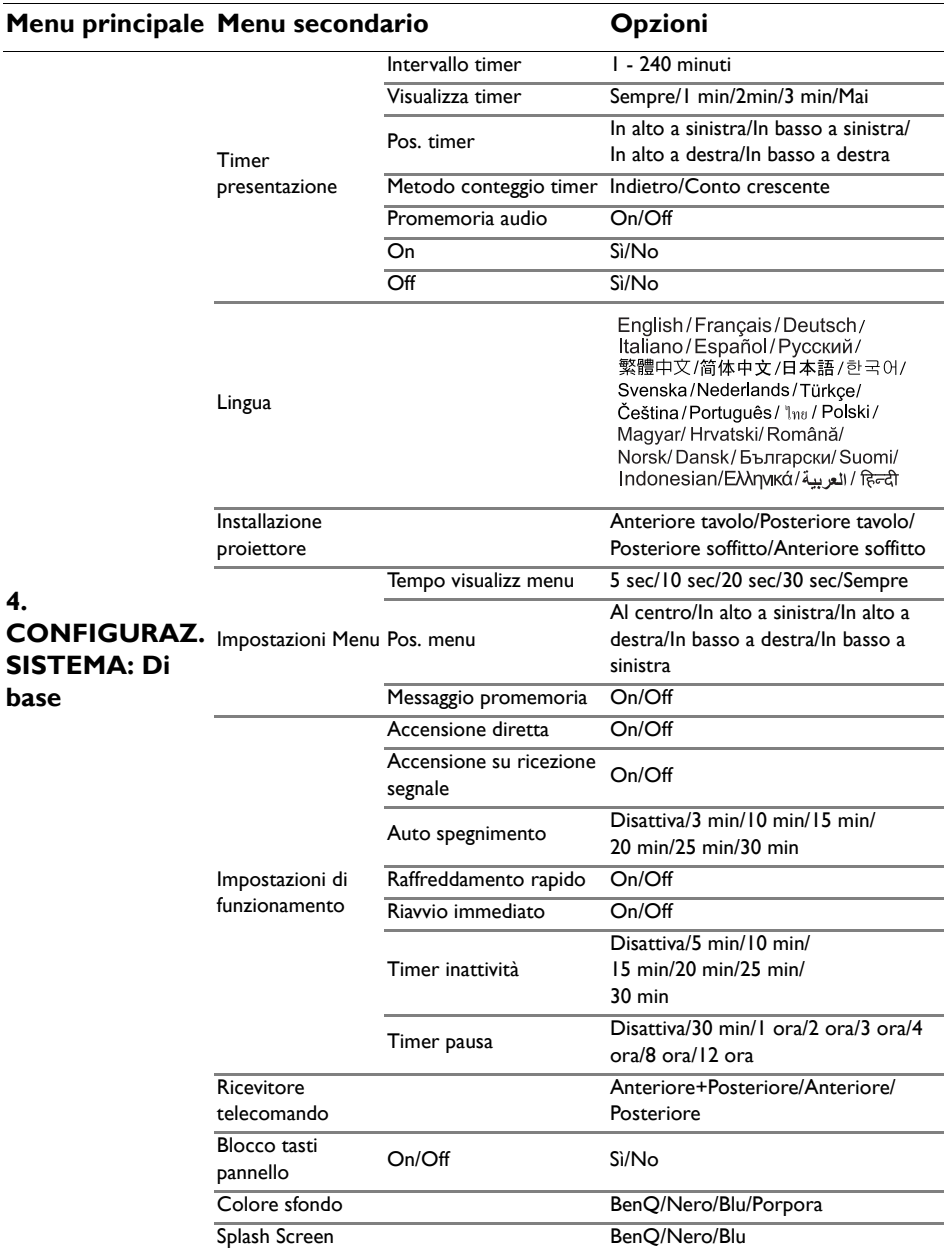

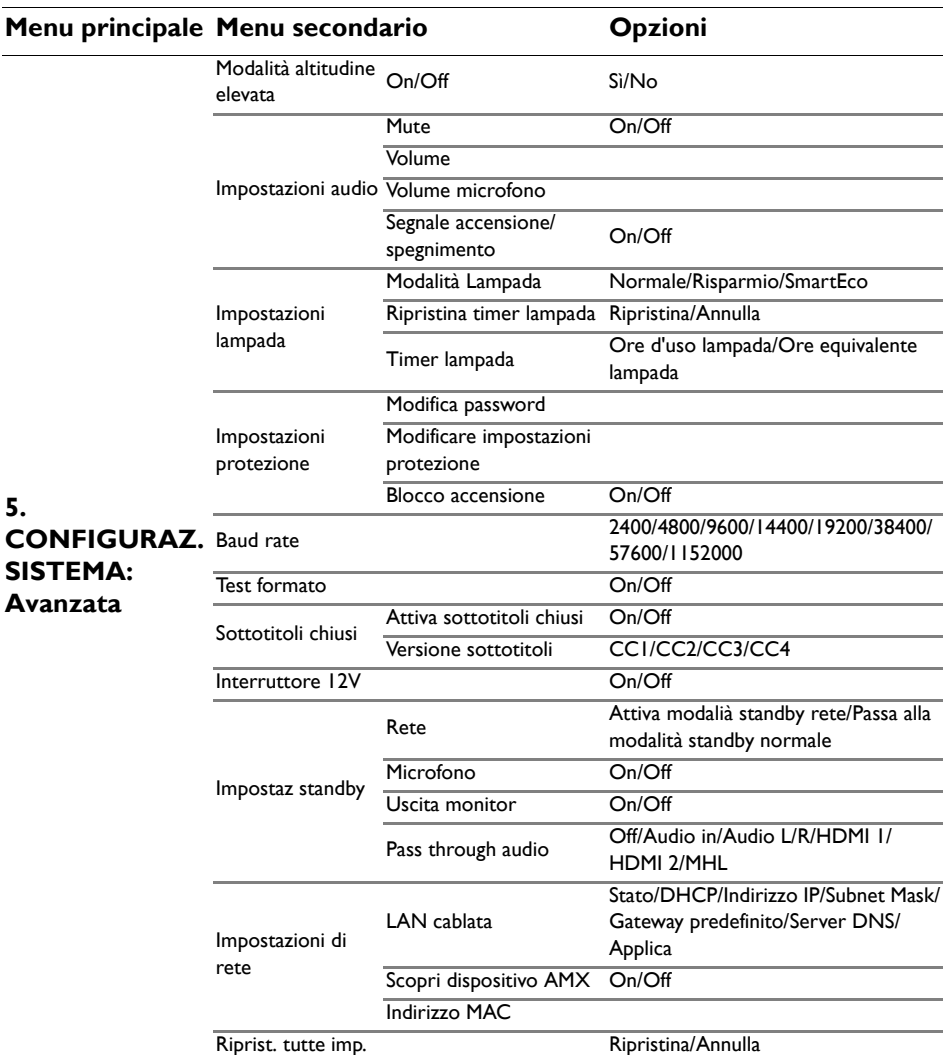

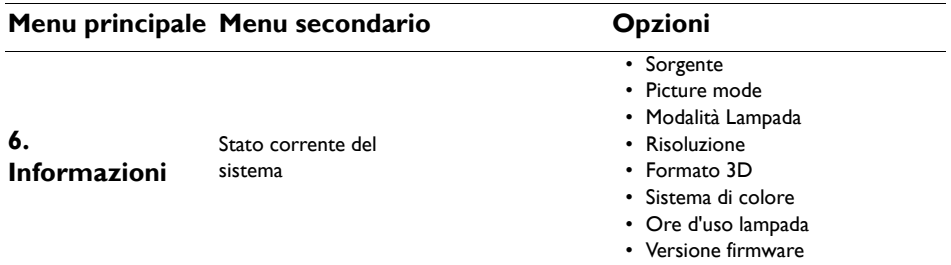

Notare che le voci dei menu sono disponibili quando il proiettore rileva almeno un segnale d'ingresso valido. Se non ci sono attrezzature collegate al proiettore, oppure se non è rilevato alcun segnale, è accessibile solo un numero limitato di voci dei menu.

### **Descrizione dei menu**

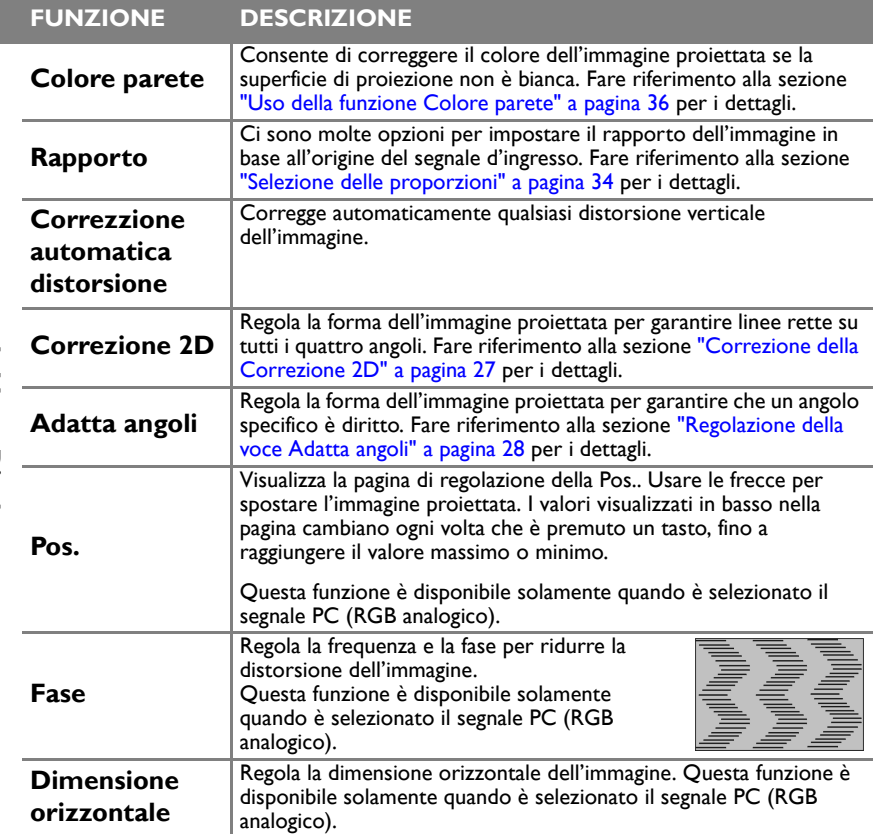

I. Menu Display **1. Menu Display**

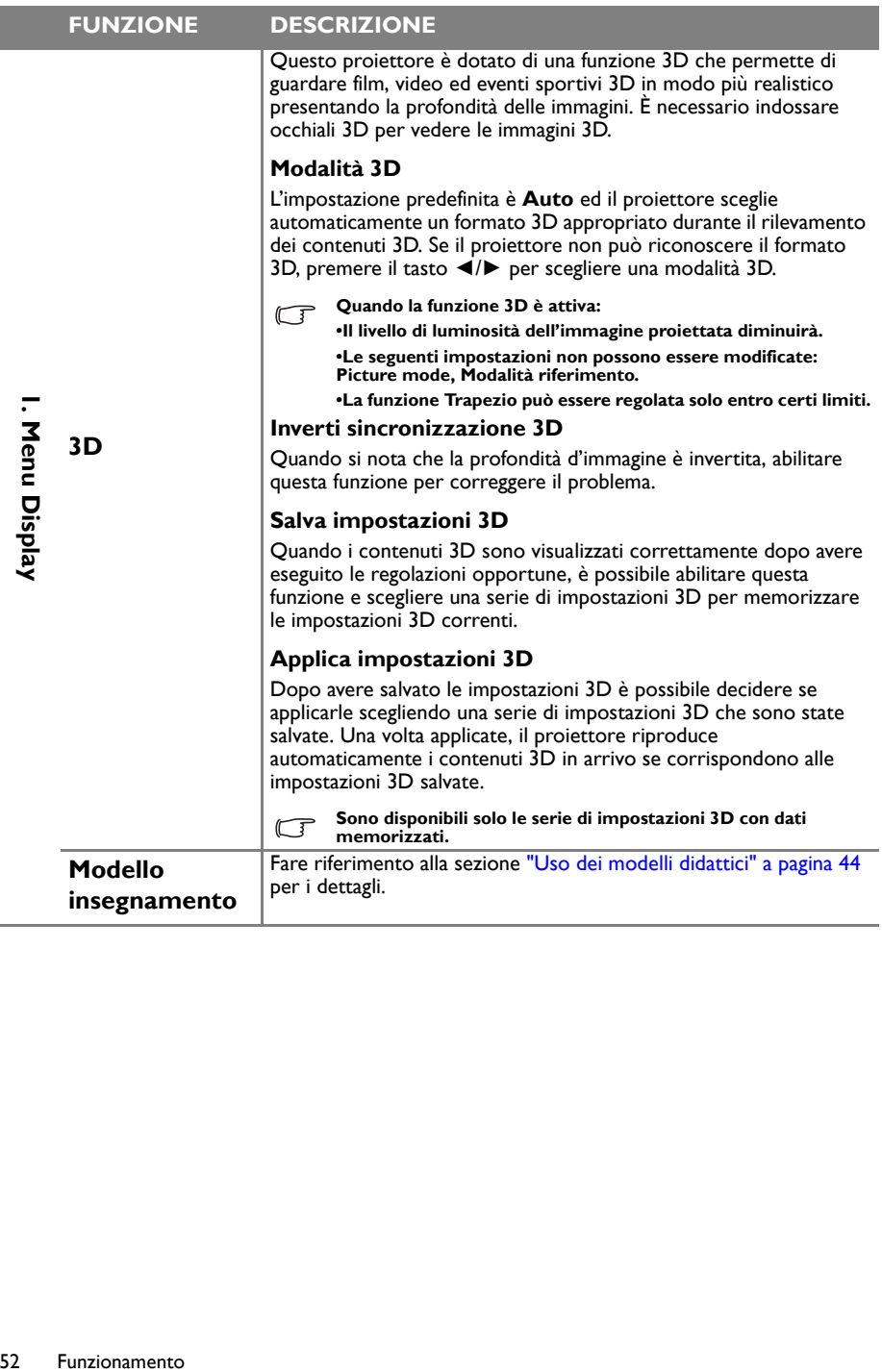

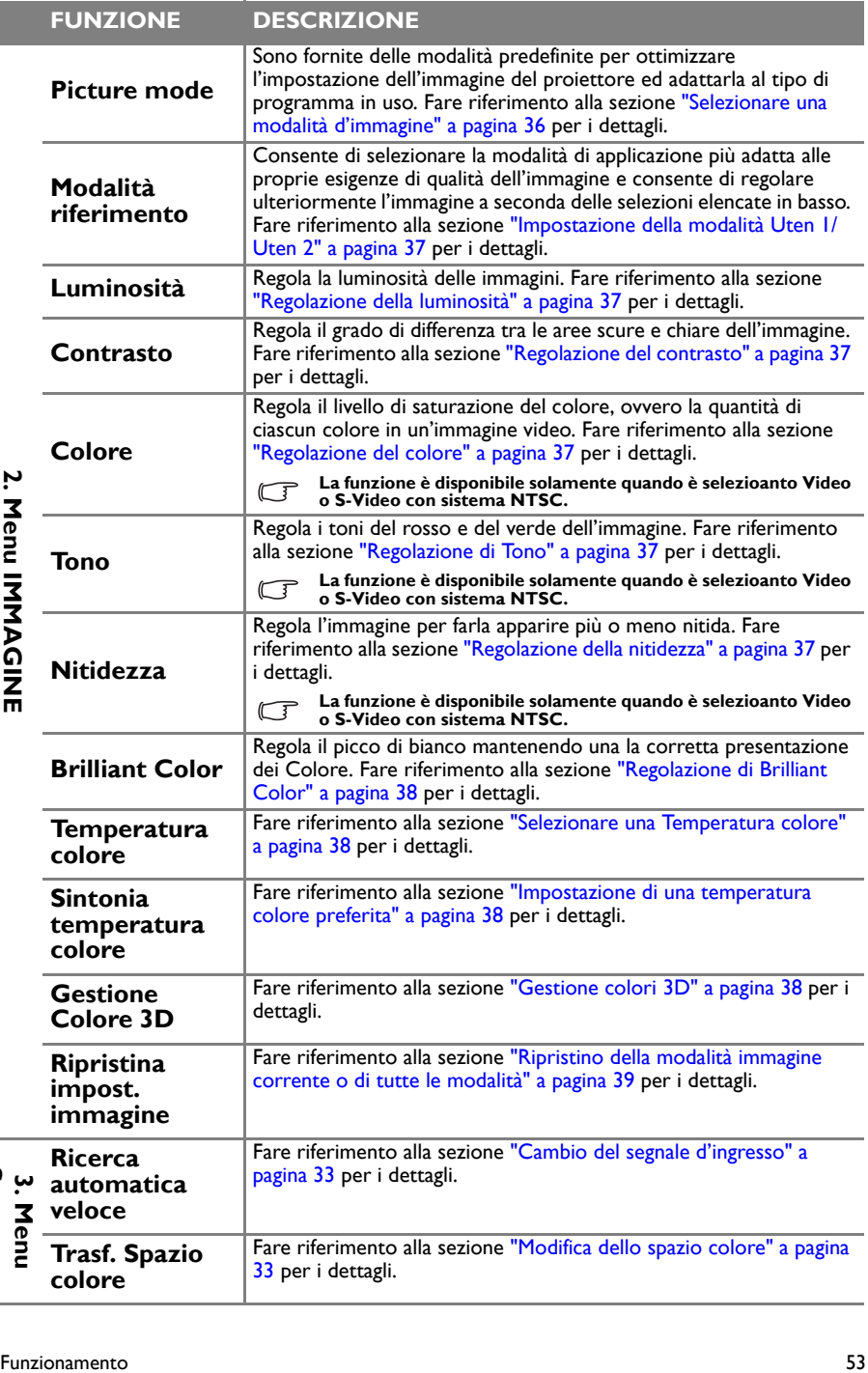

**Sorgente**

<span id="page-53-0"></span>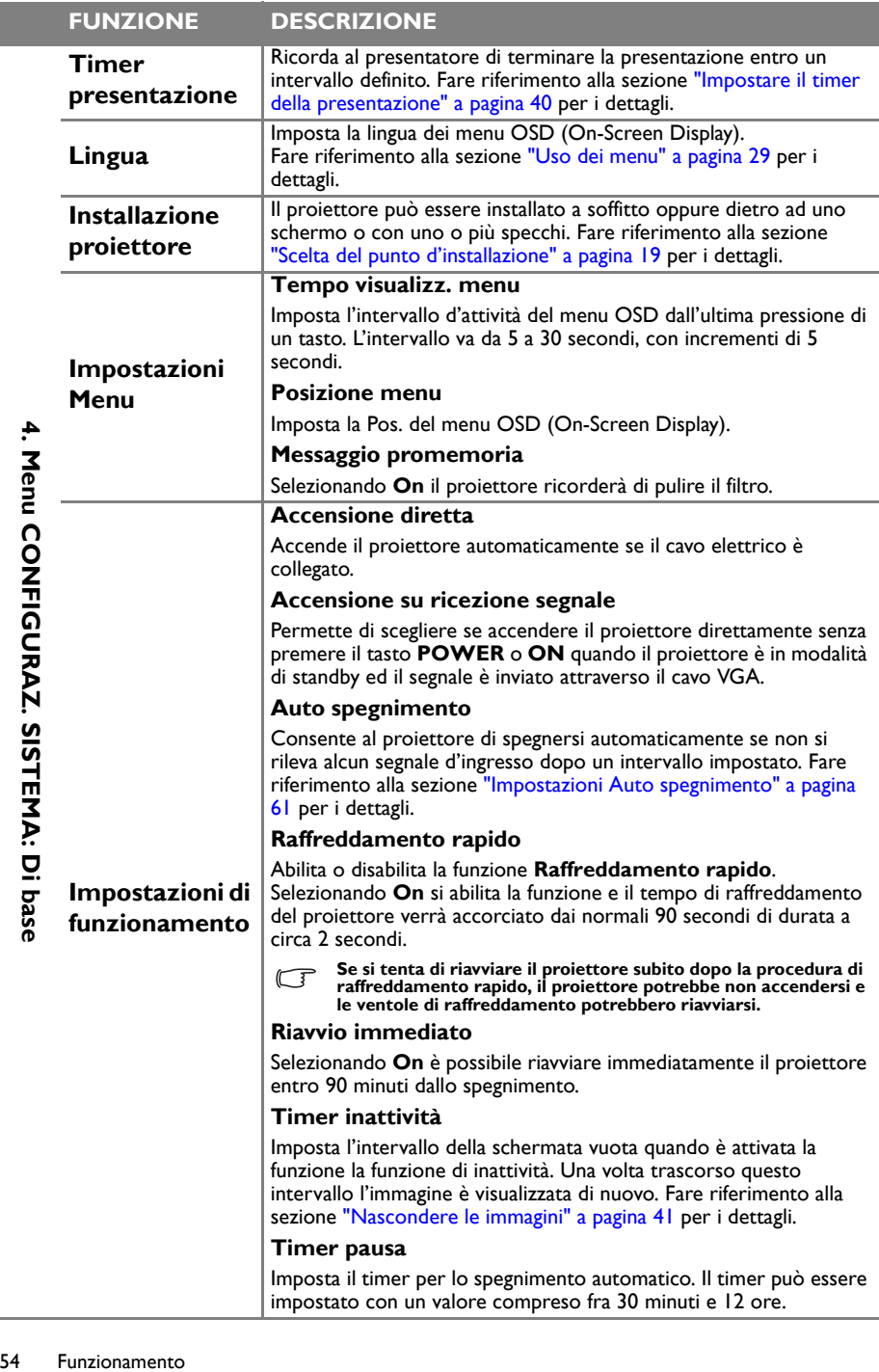

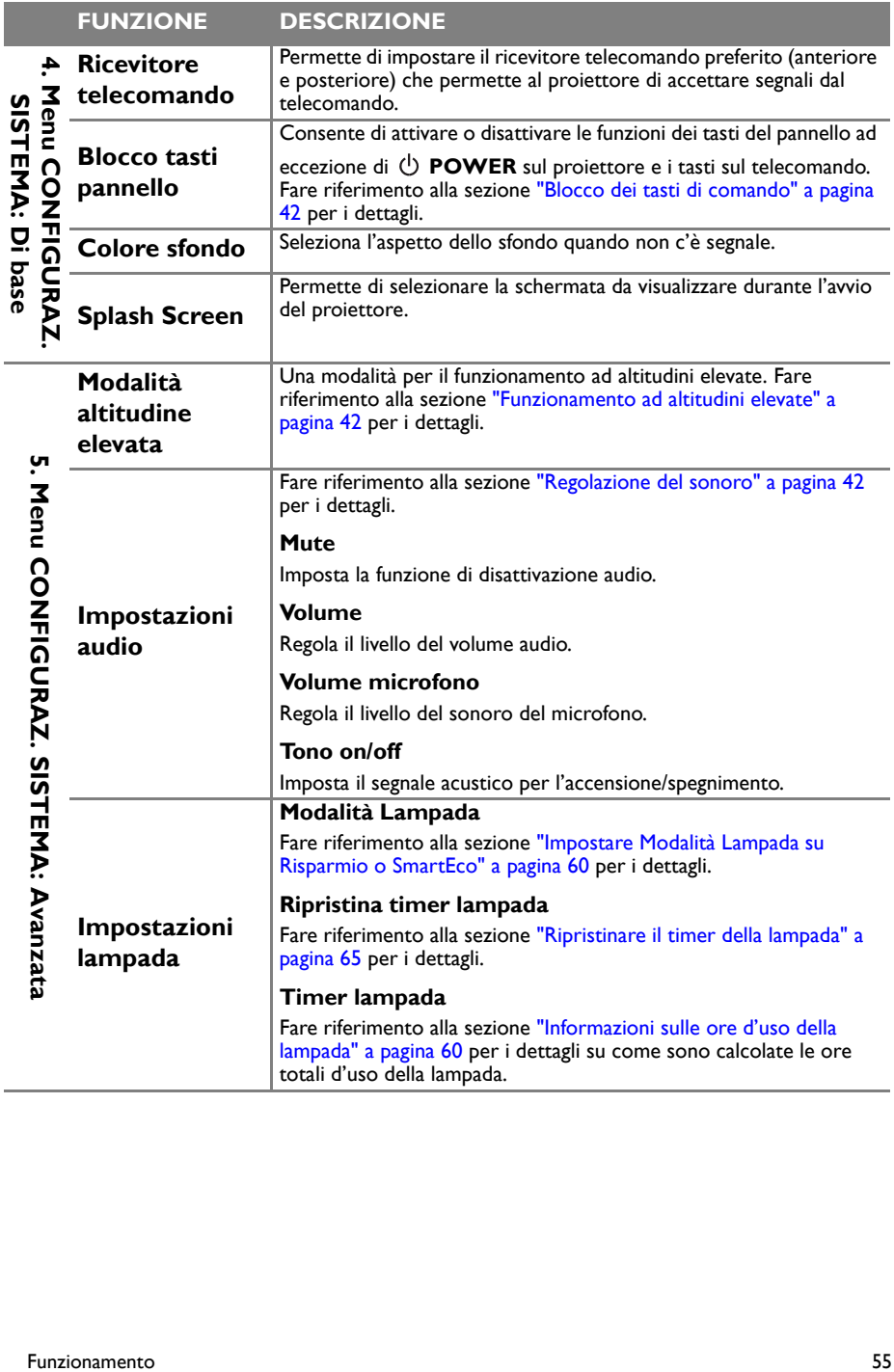

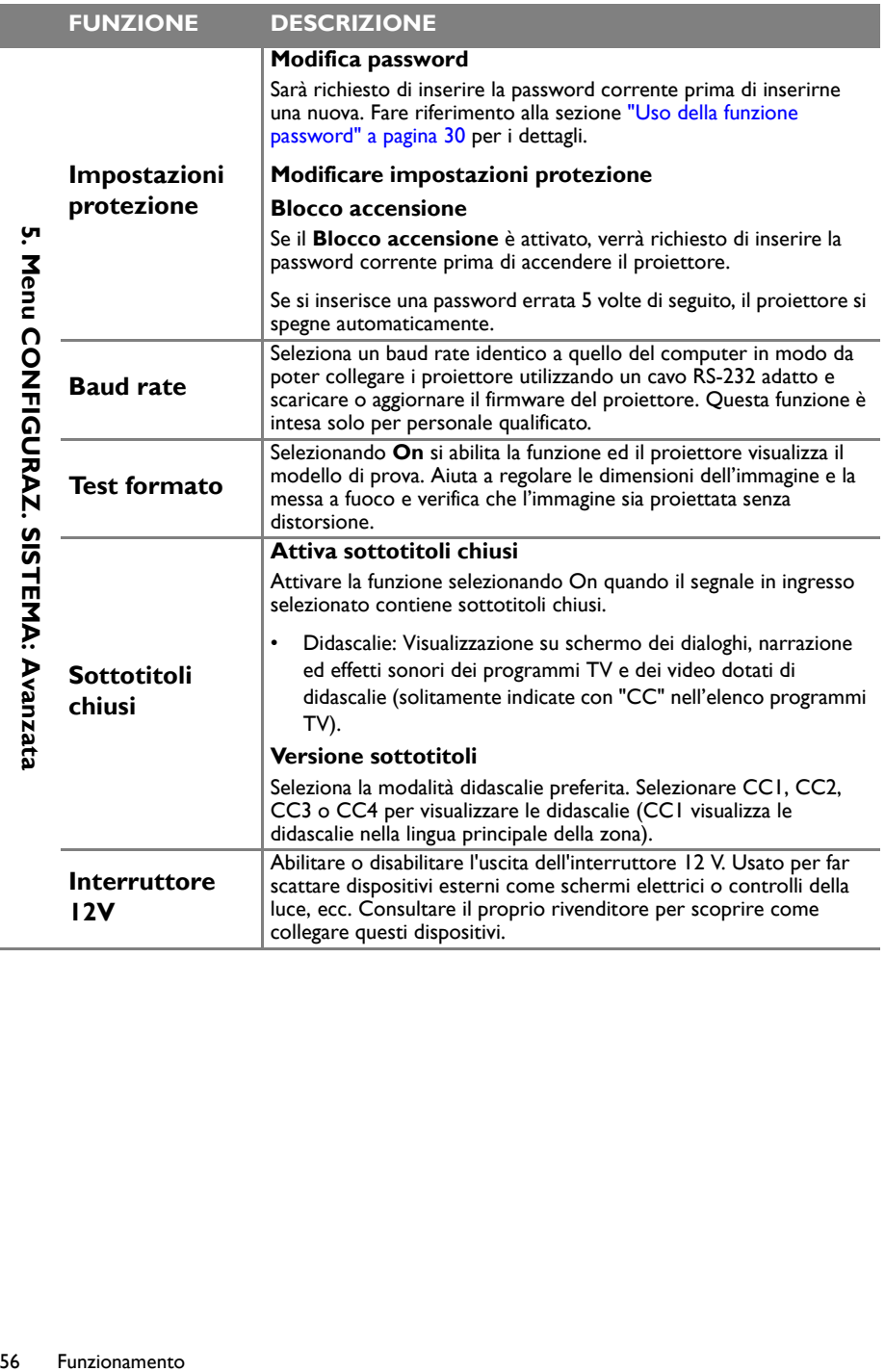

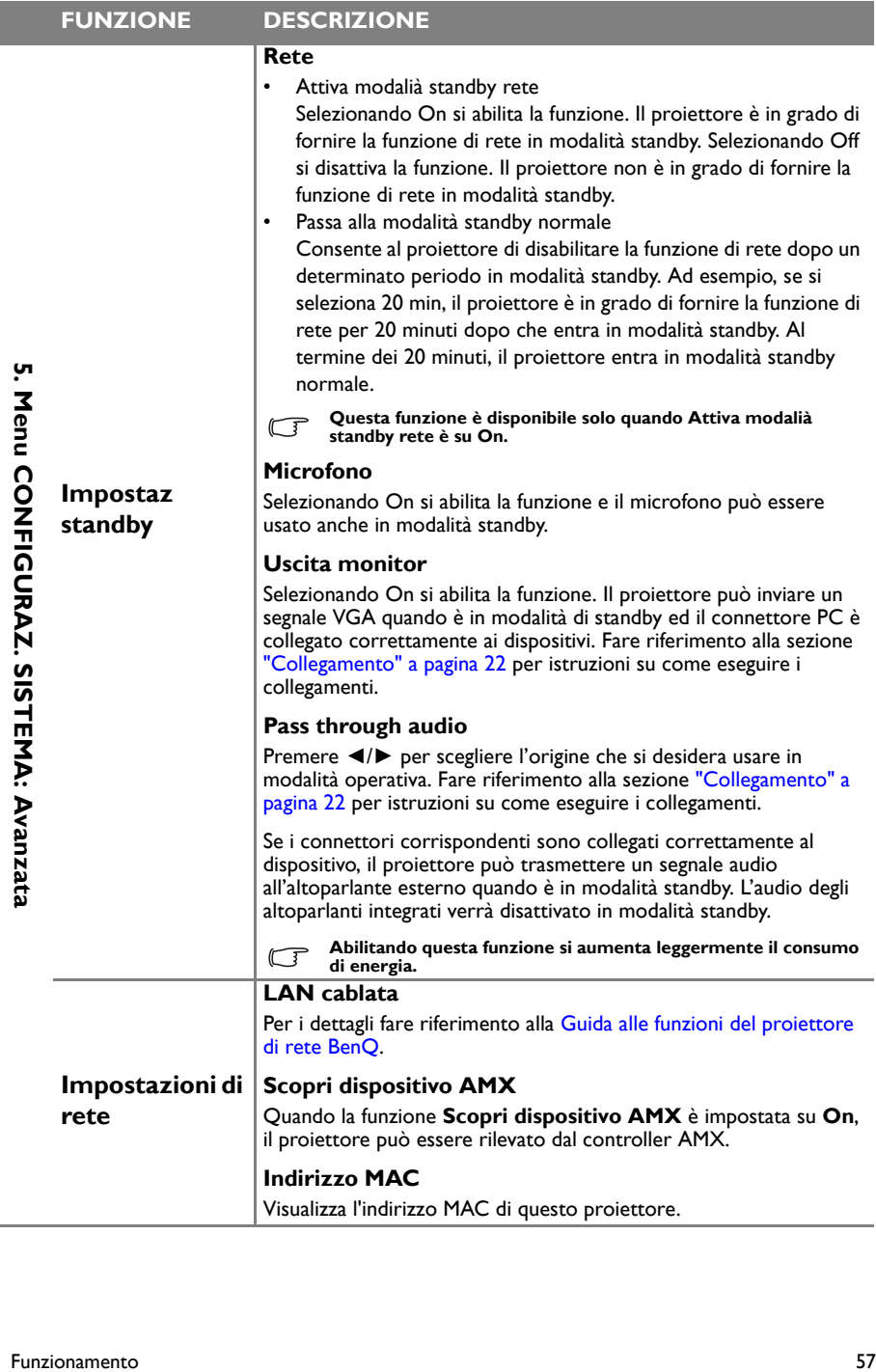

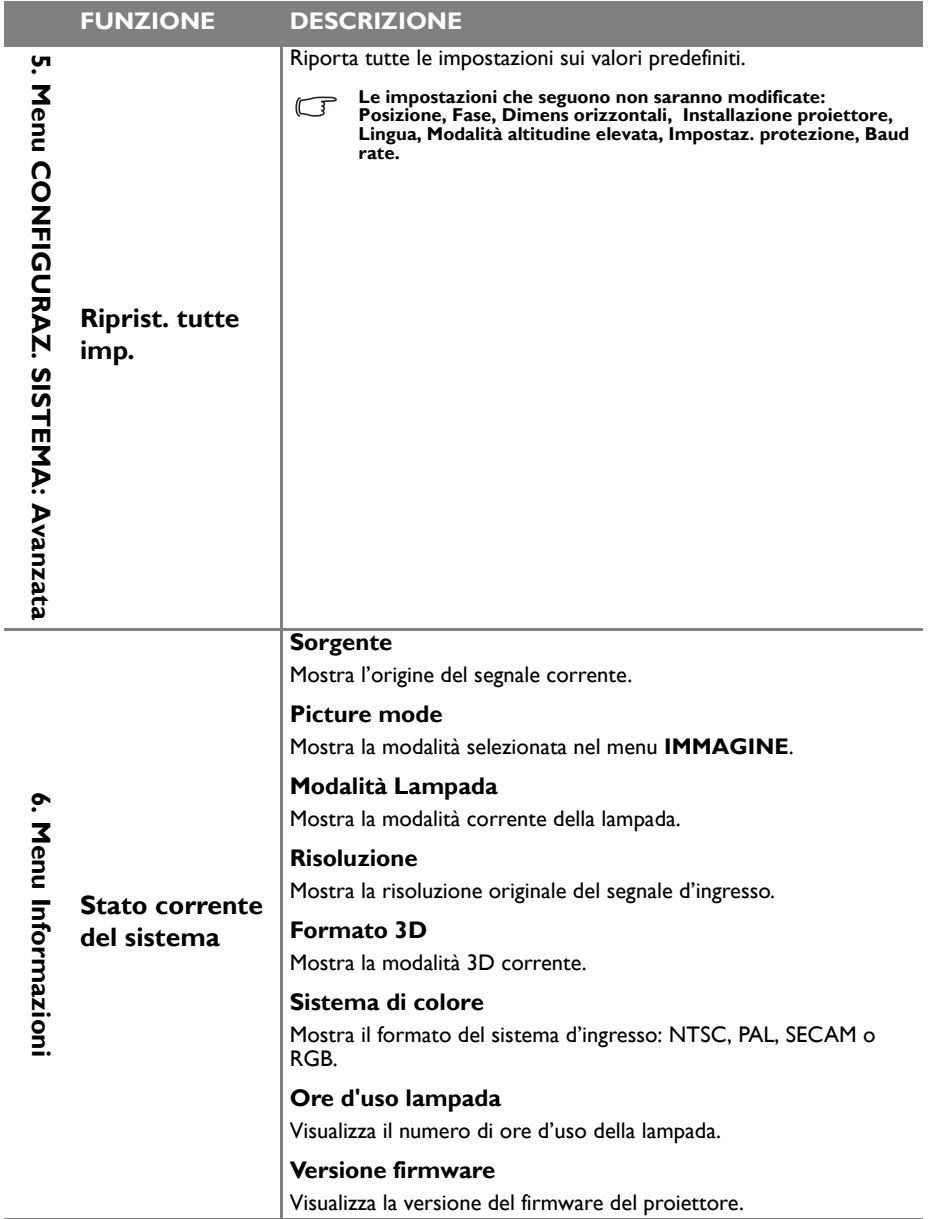

**Il menu Informazioni mostra lo stato operativo corrente del proiettore.**

# **Manutenzione**

# Cura del proiettore

Il proiettore richiede poche operazioni di manutenzione. L'unico intervento da eseguire regolarmente è la pulizia dell'obiettivo.

Non rimuovere alcun componente del proiettore, fatta eccezione per la lampada. Contattare il rivenditore se è necessaria la sostituzione di altre parti.

# **Pulizia dell'obiettivo**

Pulire l'obiettivo ogni volta che si nota della sporcizia o della polvere sulla superficie.

- Rimuovere la polvere utilizzando una bomboletta di aria compressa.
- Usare un panno specifico per la pulizia delle lenti o inumidire un panno morbido con un detergente per lenti e pulire delicatamente la superficie dell'obiettivo, per rimuovere sporcizia o macchie.

**Non usare mai alcun tipo di panno abrasivo, detergenti alcalini/acidi, polveri abrasive o solventi volatili come alcol, benzene, solventi o insetticidi. L'uso di tali materiali, o il contatto prolungato con oggetti di gomma o vinile, può provocare danni alle superfici ed alla struttura del proiettore.**

### **Pulizia della copertura del proiettore**

Prima di pulire la copertura, spegnere il proiettore con l'appropriata procedura di spegnimento appropriata, descritta nella sezione ["Spegnimento del proiettore" a pagina 45](#page-44-0), e poi scollegare il cavo d'alimentazione.

- Pulire la copertura con un panno morbido e senza peluria per rimuovere sporcizia o polvere.
- Rimuovere la polvere o le macchie resistenti con un panno morbido inumidito con acqua o detergente con pH neutro. Poi asciugare la copertura.

**Non utilizzare mai cera, alcool, benzene, solvente o altri detergenti chimici. Questi prodotti possono danneggiare la copertura.**

### **Immagazzinamento del proiettore**

Attenersi alle istruzioni che seguono quando è necessario immagazzinare il proiettore per un periodo prolungato:

- Assicurarsi che la temperatura e l'umidità del luogo d'immagazzinamento rientrino nei limiti indicati per il proiettore. Fare riferimento alla sezione ["Specifiche tecniche" a](#page-68-0)  [pagina 69](#page-68-0) oppure consultare il rivenditore per informazioni sui valori.
- Ritrarre i piedini di regolazione.
- Rimuovere le batterie dal telecomando.
- Imballare il proiettore nella confezione originale o equivalente.

### **Trasporto del proiettore**

Si raccomanda di spedire il proiettore imballato nella confezione originale o equivalente. Quando si trasporta il proiettore, usare la confezione originale oppure una custodia adatta.

### <span id="page-59-1"></span>Informazioni sulla lampada

### **Informazioni sulle ore d'uso della lampada**

Quando il proiettore è in funzione, il tempo (in ore) d'uso della lampada è calcolato automaticamente dal timer integrato. Il metodo per calcolare le ore lampada equivalenti è il seguente:

Ore d'uso lampada = (ore d'uso in modalità Normale) + (ore d'uso in modalità Economica) + (ore d'uso in modalità SmartEco)

Ore equivalente lampada =  $1,8^*$  (ore d'uso in modalità Normale) +  $1,3^*$  (ore d'uso in modalità Economica) + 1,00\* (ore d'uso in modalità SmartEco)

**Fare riferimento alla sezione che segue ["Impostare Modalità Lampada su Risparmio o](#page-59-2)  [SmartEco"](#page-59-2) per informazioni sulla modalità Risparmio.**

Per visualizzare le informazioni sulle ore d'uso della lampada:

- 1. Premere il tasto **MENU/EXIT** e poi premere il tasto **◄**/**►** finché è evidenziato il menu **CONFIGURAZ. SISTEMA: Avanzata**.
- 2. Premere il tasto **▼** per selezionare **Impostazioni lampada** e poi premere **MODE/ENTER**. È visualizzata la pagina **Impostazioni lampada**.
- 3. Nel menu saranno visualizzate le informazioni sulle **Timer lampada**.
- 4. Premere il tasto **MENU/EXIT** per uscire dal menu.

Le informazioni sulle ore d'uso della lampada sono visibili anche nel menu **Informazioni**.

### **Prolungare la durata della lampada**

La lampada di proiezione è un oggetto di consumo. Per rendere più lunga la durata della lampada, è possibile eseguire le seguenti impostazioni all'interno del menu OSD.

#### <span id="page-59-2"></span><span id="page-59-0"></span>**Impostare Modalità Lampada su Risparmio o SmartEco**

Tramite la modalità **Risparmio** è possibile ridurre il rumore di sistema e il consumo energetico del 20%. L'uso della modalità **SmartEco** ridurrà il rumore del sistema ed il consumo energetico fino al 70%. Se si seleziona la modalità **Risparmio** o **SmartEco**, il livello di luminosità sarà inferiore e le immagini proiettate risulteranno più scure.

Anche impostando il proiettore sulla modalità **Risparmio** o **SmartEco** si allunga la durata della lampada. Per impostare la modalità **Risparmio** o **SmartEco**, andare al menu **CONFIGURAZ. SISTEMA: Avanzata** > **Impostazioni lampada** > **Modalità Lampada** e premere il tasto ◄/► finché è selezionata la modalità voluta.

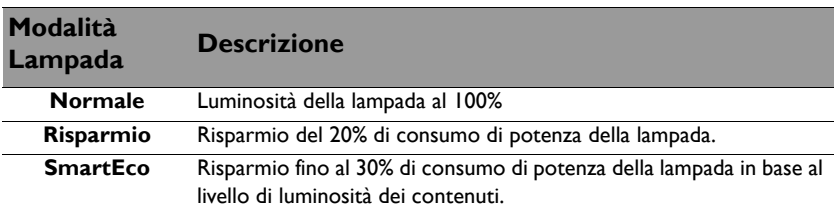

#### <span id="page-60-0"></span>**Impostazioni Auto spegnimento**

Questa funzione permette al proiettore di spegnersi automaticamente se non si rileva alcuna origine d'ingresso dopo un intervallo impostato per evitare il consumo inutile della lampada.

Per impostare la funzione **Auto spegnimento**, andare al menu **CONFIGURAZ. SISTEMA: Di base** > **Auto spegnimento** e premere **◄**/**►**. L'intervallo può essere impostato tra 5 e 30 minuti con incrementi di 5 minuti. Se gli intervalli predefiniti non sono adatti per la personalizzazione, selezionare **Disattiva**. Il proiettore non si spegnerà automaticamente entro un dato intervallo.

### **Sostituzione della lampada**

Quando la **Spia LAMP** si illumina di colore rosso, oppure quando è visualizzato un messaggio che suggerisce la sostituzione della lampada, provvedere alla sostituzione oppure consultare il rivenditore. L'uso di una lampada consumata può provocare guasti al proiettore e, in alcuni casi, c'è il rischio che lampada esploda.

Andare al sito<http://www.benq.com> per le lampade di ricambio.

**Le spie relative alla lampada e alla temperatura si illuminano se la temperatura della lampada**  Le spie relative alla lampada e alla temperatura si multimality se in competent in minuti. Contattare divertare<br>diventa troppo elevata. Spegnere il proiettore e lasciarlo raffreddare per 45 minuti. Contattare per all'alle<br> **il rivenditore se la spia LAMP o TEMP si accende quando è riattivata l'alimentazione. Fare riferimento alla sezione ["Indicatori" a pagina 66](#page-65-0) per i dettagli.**

Saranno visualizzati i seguenti messaggi d'avviso per ricordare di sostituire la lampada.

**I messaggi d'avviso che seguono sono solo per riferimento. Seguire le effettive istruzioni su schermo per la preparazione e la sostituzione della lampada.** 

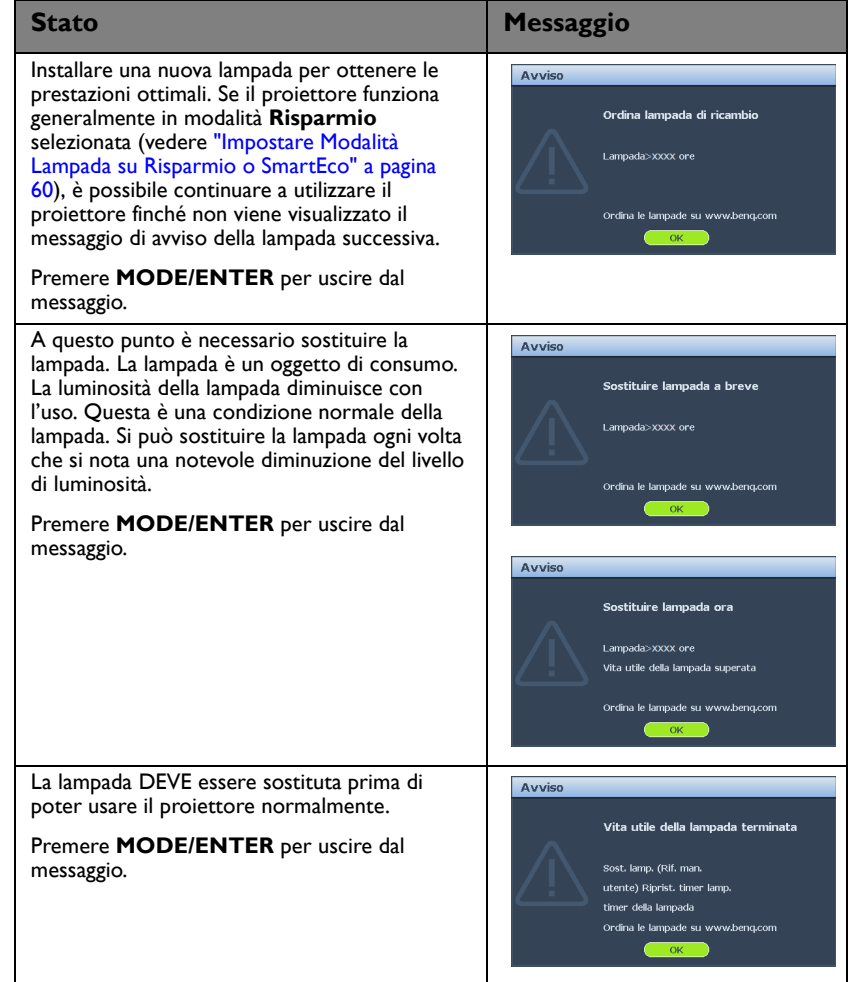

### **Sostituzione della lampada**

- **Se la sostituzione della lampada viene eseguita mentre il proiettore è montato capovolto sul soffitto, assicurarsi che nessuno si trovi sotto la lampada per evitare il pericolo di lesioni o danni agli occhi causati dalla lampada rotta.**
	- **Per ridurre il rischio di elettrocuzioni, spegnere sempre il proiettore e scollegare il cavo d'alimentazione prima di cambiare la lampada.**
	- **Per ridurre il rischio di gravi ustioni, lasciare che il proiettore si raffreddi per 45 minuti prima di procedere con la sostituzione della lampada.**
	- **Per ridurre il rischio di lesioni alle dita e di danni ai componenti interni, prestare estrema attenzione quando si rimuovono i taglienti frammenti di vetro quando la lampada si rompe.**
	- **Per ridurre il rischio di lesioni alle dita e/o di compromettere la qualità dell'immagine toccando l'obiettivo, non toccare lo scomparto vuoto della lampada dopo averla rimossa.**
	- **Questa lampada contiene mercurio. Consultare le normative locali relative allo smaltimento di rifiuti pericolosi per lo smaltimento di questa lampada.**
	- **Per garantire le prestazioni ottimali del proiettore, si raccomanda di acquistare una lampada per proiettori BenQ per la sostituzione.**
	- **Assicurare una buona ventilazione quando si maneggiano lampade rotte. Si consiglia di utilizzare respiratori, occhiali di sicurezza, occhiali o visiera protettiva e di indossare indumenti protettivi come guanti.**
	- 1. Spegnere il proiettore e scollegarlo dalla presa a muro. Se la lampada è calda, lasciarla raffreddare per circa 45 minuti per evitare di ustionarsi.
	- 2. Allentare le viti di fissaggio sul lato sinistro e posteriore.
	- 3. Rimuovere il coperchio dello scomparto lampada come mostrato.
	- 4. Scollegare il connettore della lampada dal proiettore come illustrato.

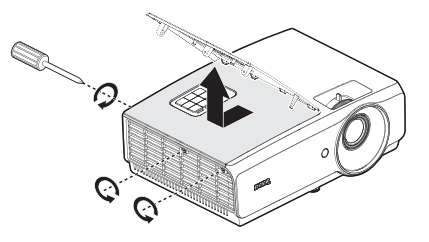

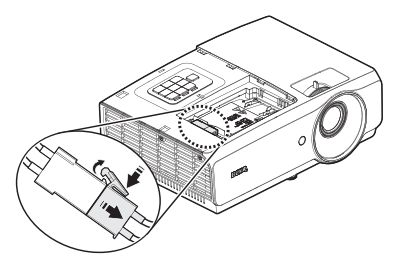

- 5. Allentare le due viti che fissano la lampada.
- **Non accendere il proiettore quando il coperchio della lampada è stato rimosso.**
	- **Non inserire le dita fra la lampada e il proiettore. Gli lati affilati all'interno del proiettore possono causare lesioni.**
	- 6. Sollevare l'impugnatura per alzarla. Usare l'impugnatura per estrarre lentamente la lampada dal proiettore.
- **Se la lampada è estratta troppo velocemente, potrebbe rompersi e spargere i frammenti di vetro all'interno del proiettore.**
	- **Non collocare la lampada in luoghi dove può essere soggetta a spruzzi d'acqua, alla portata dei bambini o vicina a materiali infiammabili.**
	- **Non inserire le mani nel proiettore dopo avere estratto la lampada. Se si toccano i componenti ottici interni, si possono provocare difformità dei colori e distorsioni delle immagini proiettate.**
	- 7. Inserire la nuova lampada nello scomparto ed accertarsi che si adatti al proiettore.
- **Assicurarsi che i connettori siano allineati.**
	- **Se si riscontra della resistenza, sollevare la lampada e ricominciare.**
	- 8. Stringere le viti che fissano la lampada.
	- 9. Assicurarsi che l'impugnatura sia completamente piatta e fissata in sito.
- **Le viti allentate possono rendere instabile il collegamento, che a sua volta può provocare guasti.**
	- **Non stringere troppo le viti.**

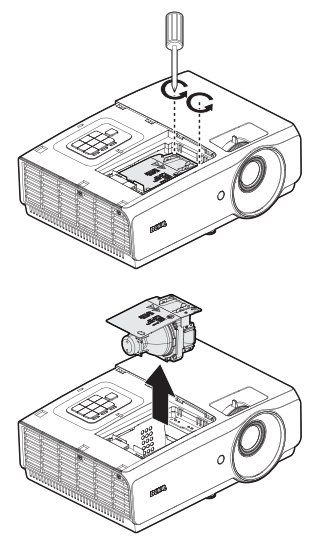

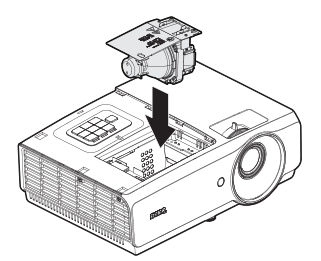

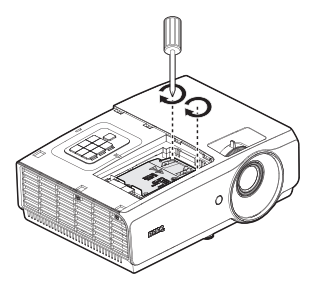

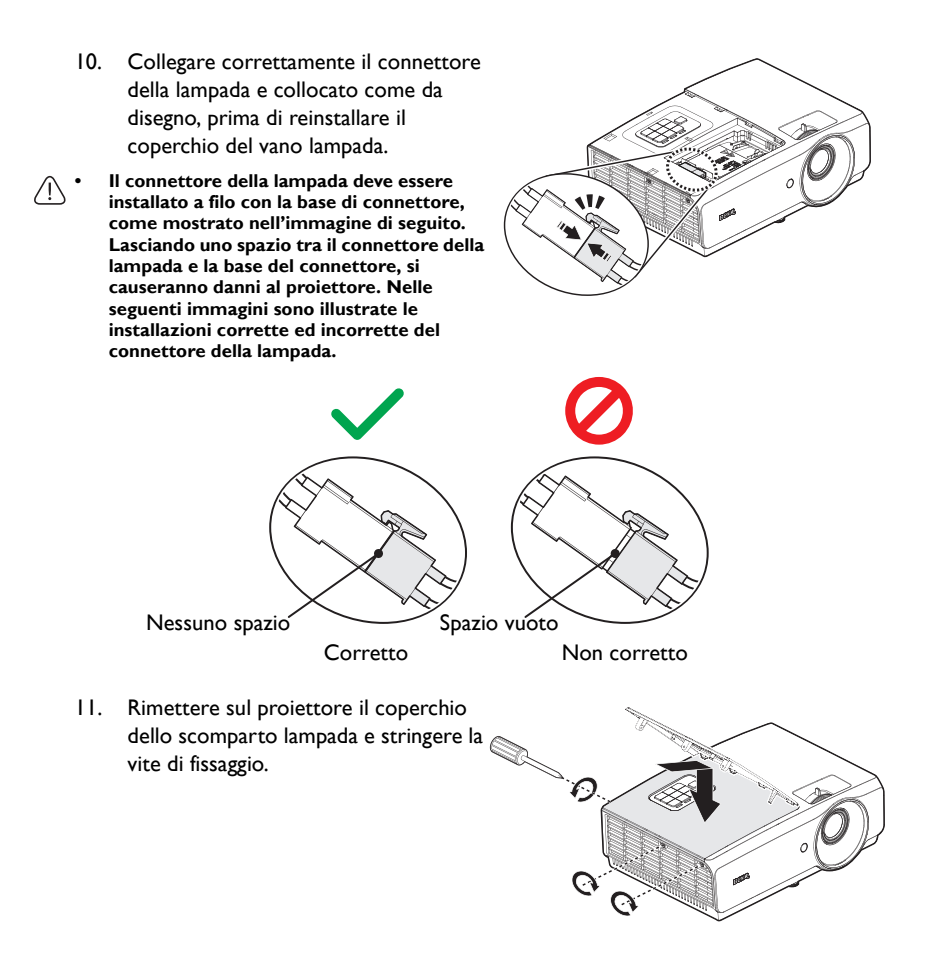

- 12. Riavviare il proiettore.
- **Non accendere il proiettore quando il coperchio della lampada è stato rimosso.**

#### <span id="page-64-0"></span>**Ripristinare il timer della lampada**

13. Dopo che è apparso il logo d'avvio, aprire il menu OSD (On-Screen Display). Andare al menu **CONFIGURAZ. SISTEMA: Avanzata** > **Impostazioni lampada**. Premere il tasto **MODE/ENTER**. È visualizzata la pagina **Impostazioni lampada**. Selezionare **Ripristina timer lampada**. È visualizzato un messaggio d'avviso che chiede se si vuole ripristinare il timer della lampada. Evidenziare **Ripristina** e poi premere **MODE/ENTER**. Il timer della lampada viene ripristinato su "0".

**Se la lampada non è nuova, oppure se non è stata sostituta, non ripristinare le ore d'uso, diversamente si provocheranno danni.** 

### <span id="page-65-0"></span>**Indicatori**

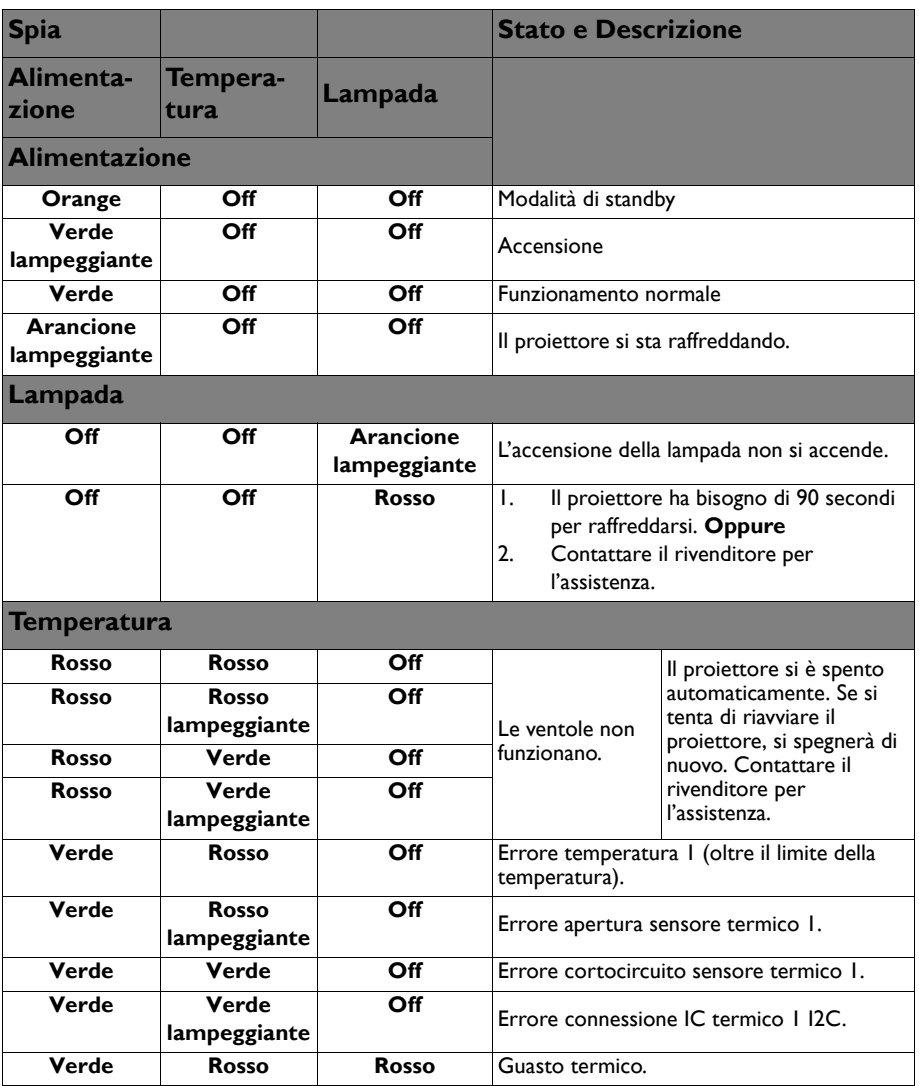

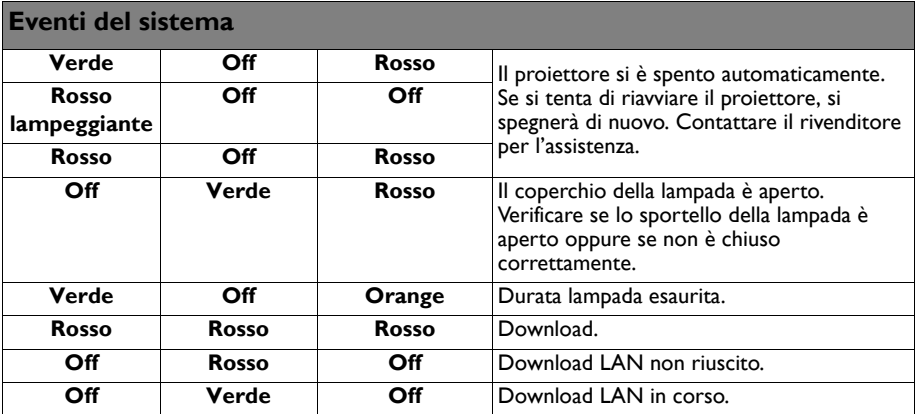

# **Risoluzione dei problemi**

### **Il proiettore non si accende.**

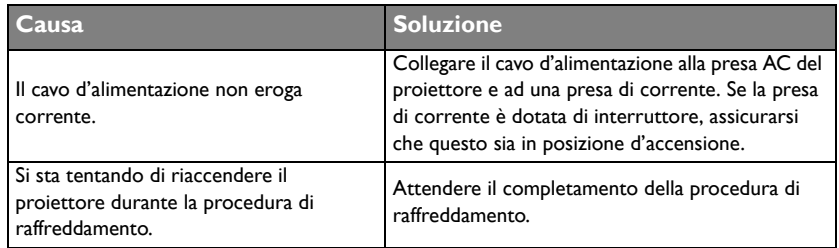

### **Nessuna immagine.**

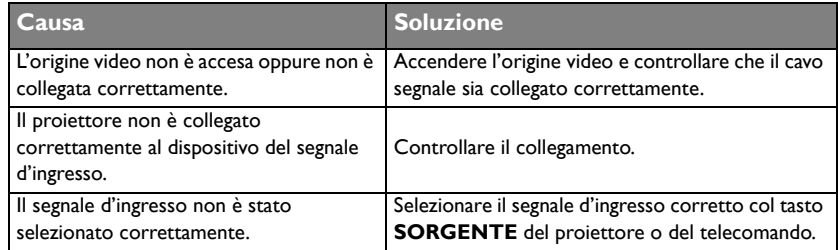

### **Immagine sfuocata.**

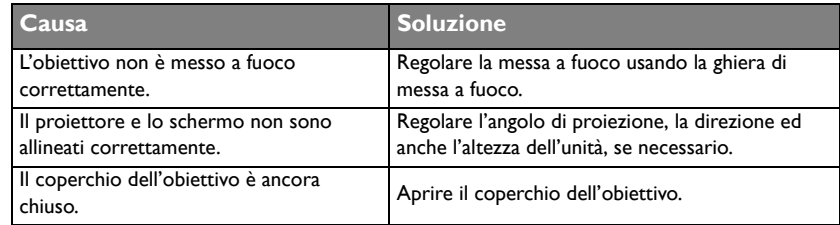

### **Il telecomando non funziona.**

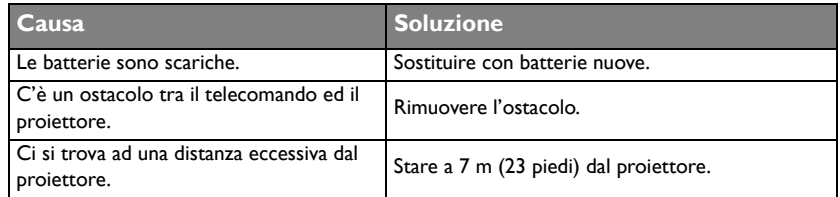

### **La password non è corretta.**

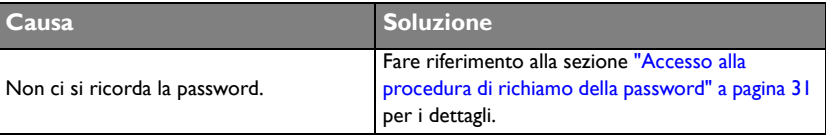

# <span id="page-68-0"></span>**Specifiche tecniche**

### Specifiche del proiettore

**Tutte le specifiche sono soggette a modifiche senza preavviso.** 

#### **Ottica**

Risoluzione 1920 x 1080 Sistema di visualizzazione Sistema single-chip DLP™ Numero/F dell'obiettivo F=2,59 - 2,91, f=16,87 - 21,87 mm Lampada Lampada da 310W

### **Elettricità**

Alimentazione AC100-240V 50/60 Hz (Automatica) 4,2A Consumo energetico 420W (max); < 0,5W (Standby)

#### **Meccanica** Peso

7,28 lbs (3,3 Kg)

### **Terminali d'uscita**

Altoparlante (Mono) 10 watt x 1 Uscita segnale audio Connettore audio PC x 1 Uscita monitor D-Sub 15 pin (femmina) x1 USB TIPO A (5V/1,5A)

#### **Controllo**

USB MINI-B Controllo seriale RS-232 9 pin x 1 Ricevitore IR x 2 INTERRUTTORE 12V 12VDC (0,2A) x 1 Controllo LAN RJ45 x 1

### **Terminali d'ingresso**

Ingresso PC Ingresso RGB D-Sub 15-pin (femmina) x 1 Segnale ingresso video S-VIDEO Porta Mini DIN 4-pin x 1 VIDEO Connettore RCA x 1 Ingresso segnale SD/HDTV Digitale - HDMI-1 x 1 Digitale - HDMI-2/MHL x 1 Ingresso segnale audio Ingresso audio Connettore audio PC x 1 Connettore audio RCA (S/D) x 1 MIC Connettore audio PC x 1

### **Requisiti ambientali**

Temperatura operativa Da 0° C-40° C sul livello del mare Umidità relativa operativa 10%-90% (senza condensa) Altitudine operativa 0-1499 m a 0° C-35° C 1500-3000 m a 0° C-30° C (con Modalità altitudine elevata attiva)

### Dimensioni

314,2 mm (L) x 116 mm (H) x 216,3 mm (P)

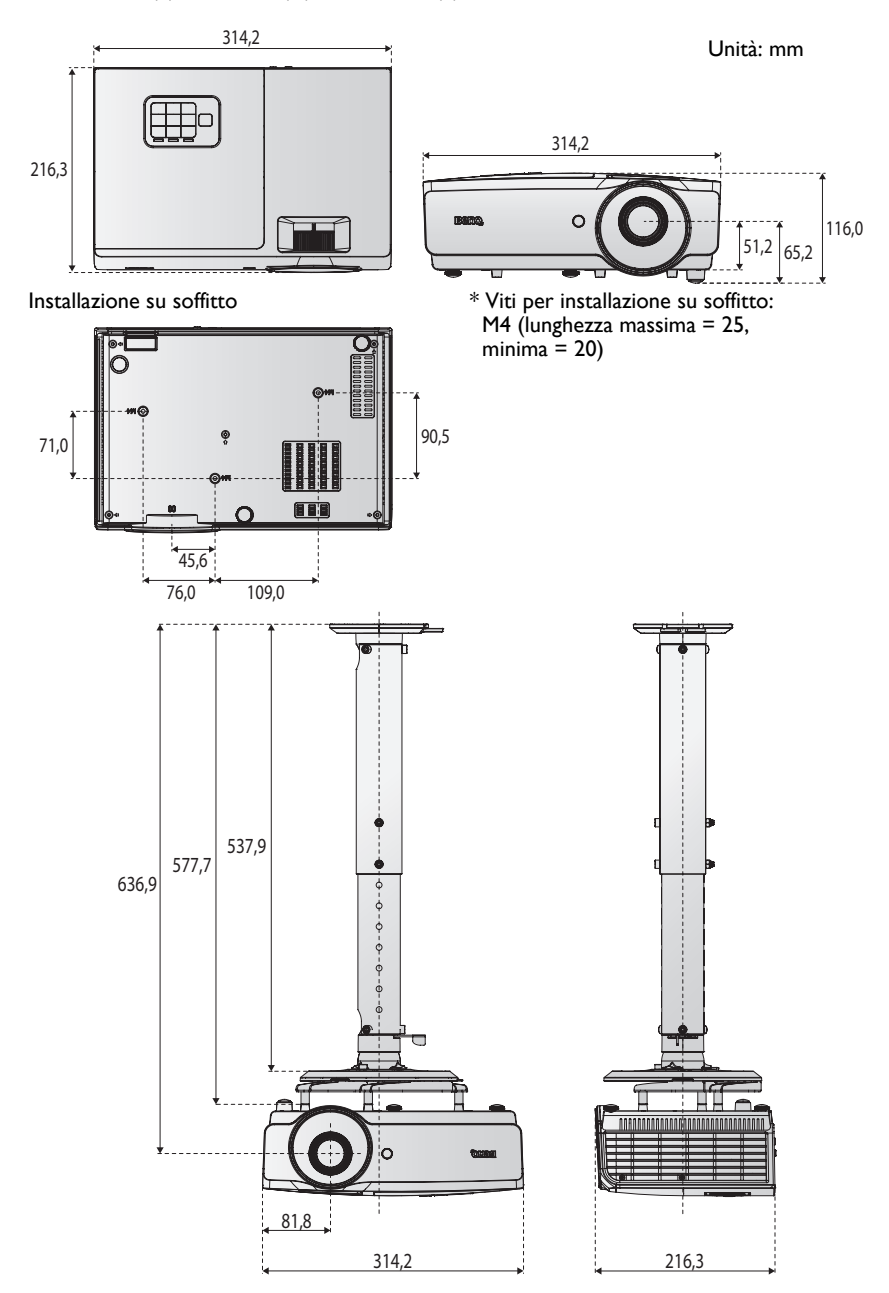

# Tabella temporizzazioni

### **Temporizzazioni supportate per ingresso PC**

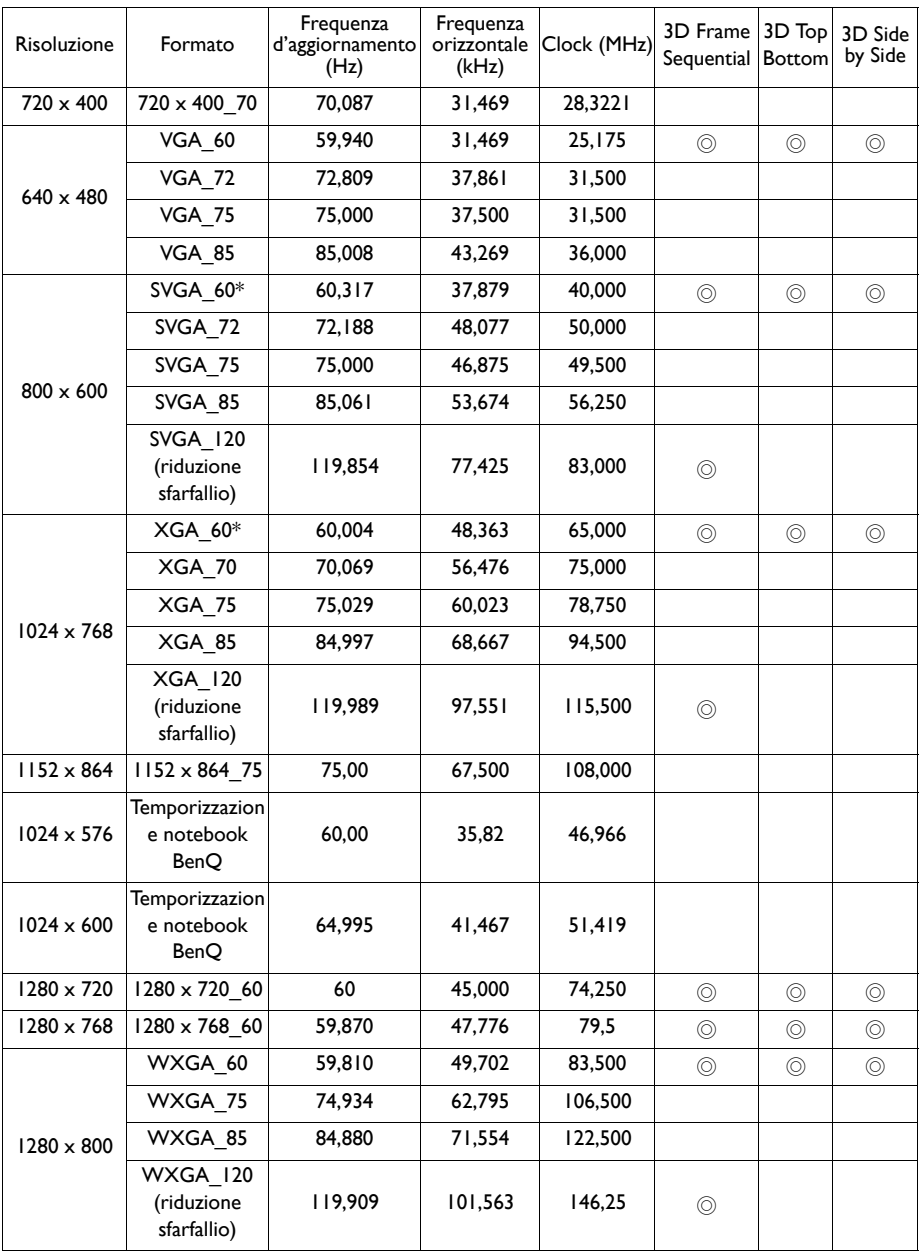

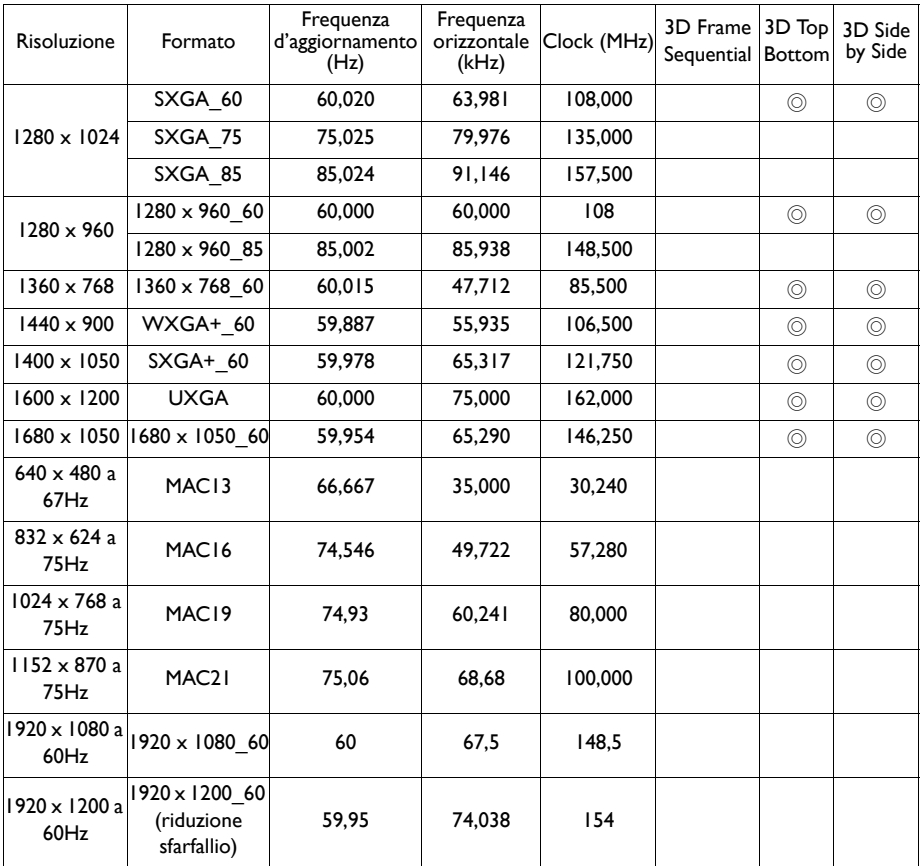

**La visualizzazione della temporizzazione 3D dipende dal file EDID e dalla scheda video VGA. È possibile che l'utente non possa scegliere le temporizzazioni 3D menzionate in precedenza sulla scheda video VGA.**
### **Temporizzazione supportata per ingresso componente - YPbPr**

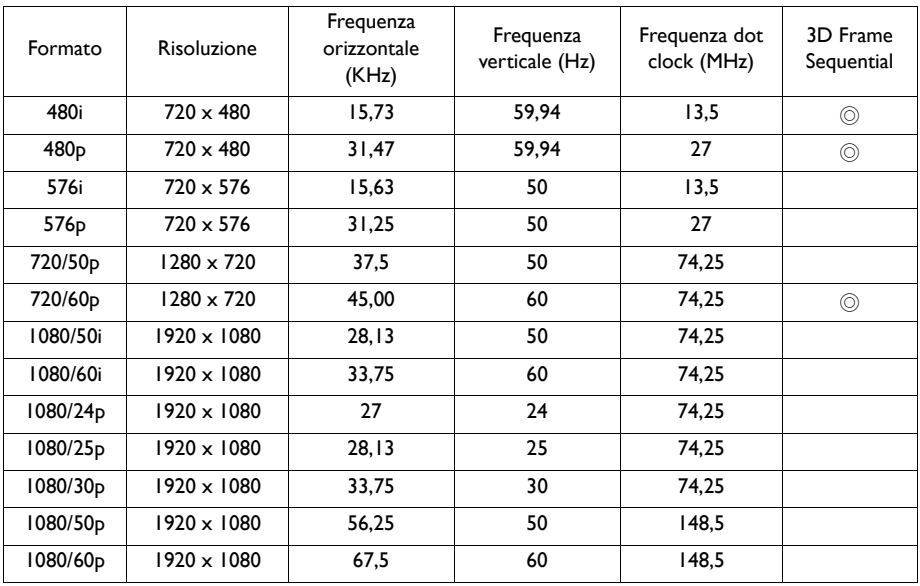

#### **Temporizzazioni supportate per gli ingressi Video e S-Video**

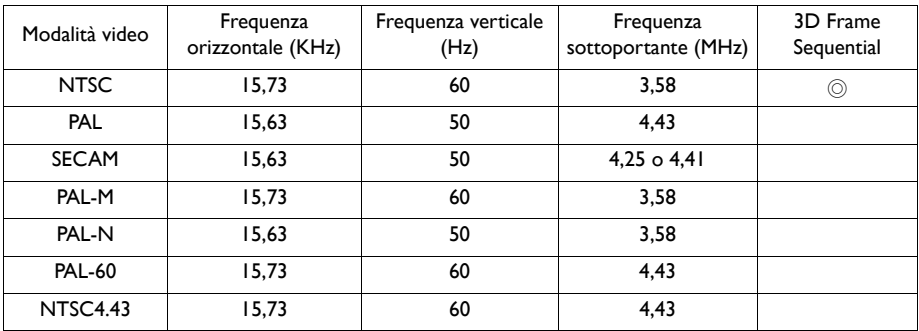

### **Temporizzazione supportata per ingresso HDMI (HDCP)**

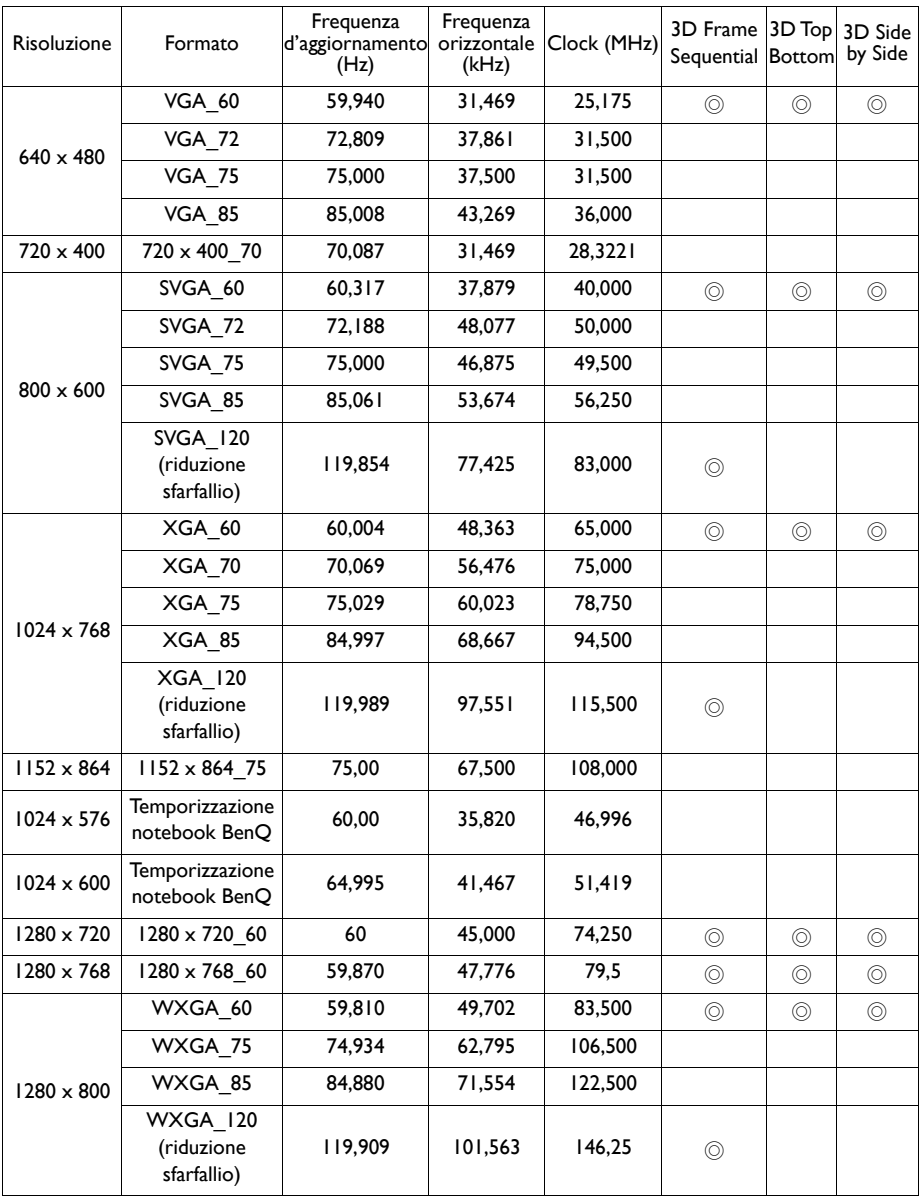

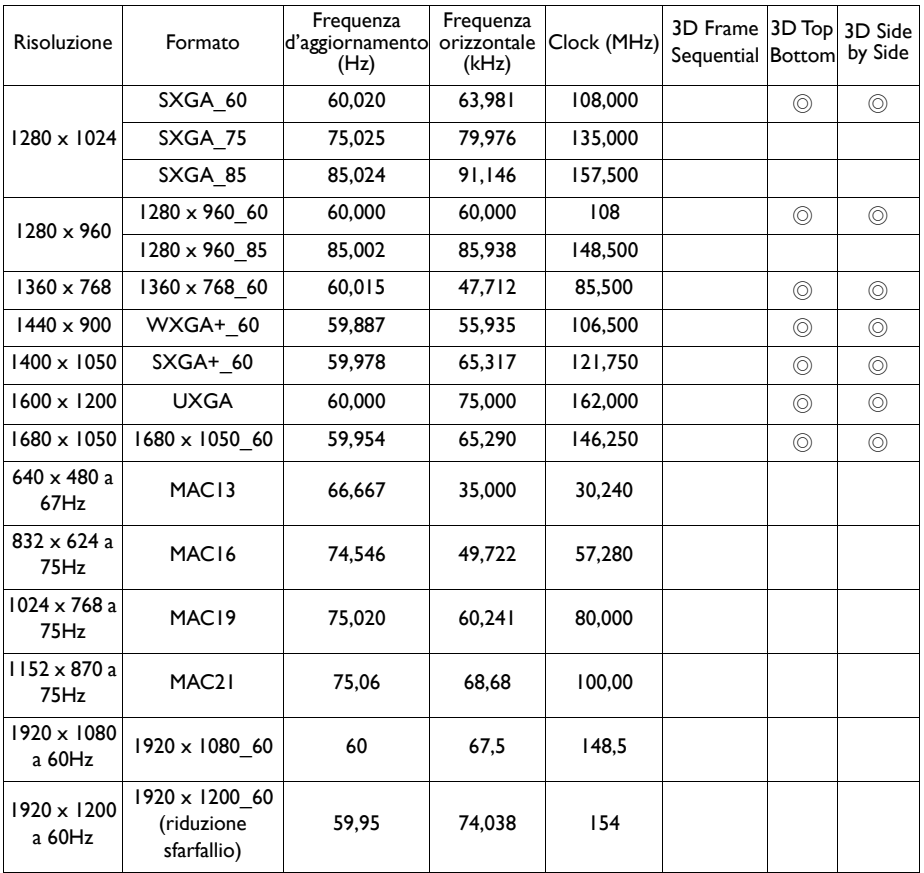

La visualizzazione della temporizzazione dipende dal file EDID e dal limite della scheda video<br>VGA. È possibile che l'utente non possa scegliere le temporizzazioni menzionate in precedenza<br>sulla scheda video VGA.

# **Temporizzazione supportata per ingresso video HDMI**

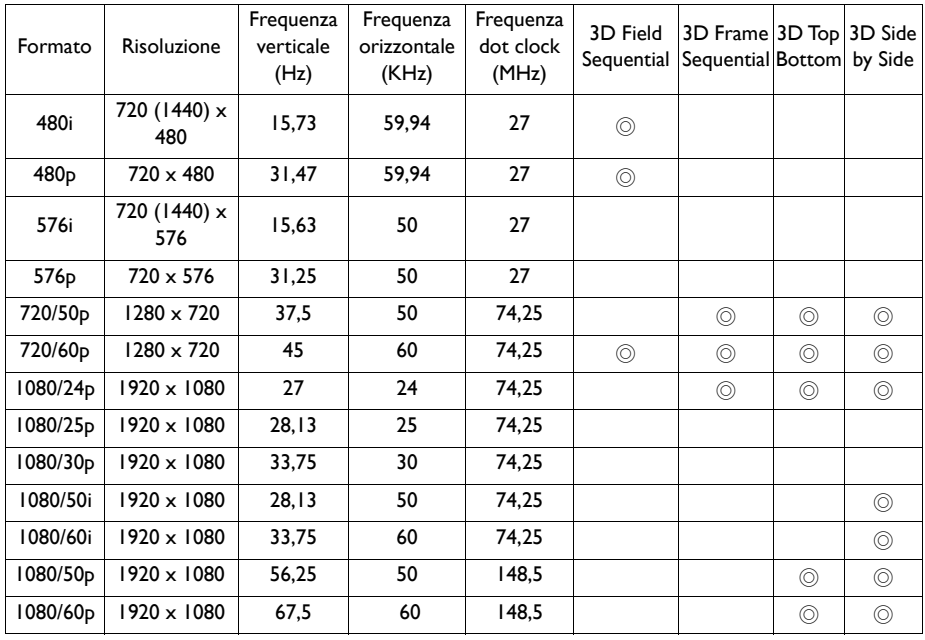

# **Temporizzazione supportata per ingresso MHL**

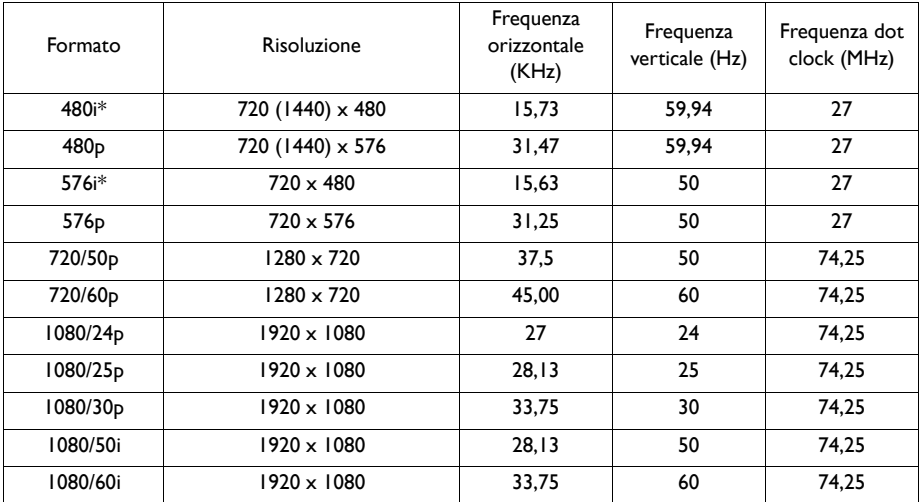

# **Garanzia e Informazioni sul copyright**

## **Garanzia Limitata**

BenQ garantisce questo prodotto per qualsiasi difetto dei materiali e della manodopera, in normali condizioni d'uso e di immagazzinamento.

Sarà richiesta la prova d'acquisto ogni volta che si fa un reclamo. Se questo prodotto si rivela difettoso durante il periodo coperto dalla garanzia, l'unico obbligo della BenQ e l'unico rimedio per l'utente è la sostituzione di qualsiasi parte difettosa (manodopera inclusa). Per ottenere l'assistenza in garanzia, avvisare immediatamente del difetto il rivenditore presso il quale è stato acquistato il prodotto.

Importante: La precedente garanzia sarà annullata se il cliente non usa il prodotto in accordo alle istruzioni scritte di BenQ, in modo particolare l'umidità d'ambiente deve essere compresa tra 10% e 90%, la temperatura tra 0° C e 35° C, l'altitudine deve essere inferiore a 4.920 piedi (ca. 1.499 m) e deve essere evitato l'uso del proiettore in ambienti polverosi. Questa garanzia dà diritti legali specifici, e si potrebbero anche avere altri diritti che variano da paese a paese.

Per altre informazioni, visitare il sito www.BenQ.com.

## **Copyright**

Copyright 2011 di BenQ Corporation. Tutti i diritti riservati. Nessuna parte di questa pubblicazione può essere riprodotta, trasmessa, trascritta, archiviata in sistemi d'archiviazione o tradotta in qualsiasi lingua o linguaggio di computer, in nessuna forma o tramite alcun mezzo, sia esso elettronico, meccanico, magnetico, ottico, chimico, manuale o altro, senza previa autorizzazione scritta della BenQ Corporation.

## **Disclaimer**

La BENQ Corporation non si assume alcuna responsabilità né offre garanzie - esplicite o implicite - nei confronti dei contenuti del presente documento ed in particolare non concede alcuna garanzia di commerciabilità o idoneità a scopi specifici. Inoltre, la BenQ Corporation si riserva il diritto di rivedere questa pubblicazione e di eseguire modifiche periodiche dei suoi contenuti senza alcun obbligo, da parte dell'azienda, di informare chiunque di tali revisioni o modifiche.

\* DPL, Digital Micromirror Device e DMD sono marchi della Texas Instruments. Gli altri sono marchi, brevetti o diritti delle loro rispettive aziende od organizzazioni.

### **Brevetti**

[Per i dettagli sul brevetto del proiettore BenQ, visitare il sito http://patmarking.benq.com/.](http://patmarking.benq.com/)